# UŽÍVATEĽSKÁ PRÍRUČKA myPhone Q-SMART LTE

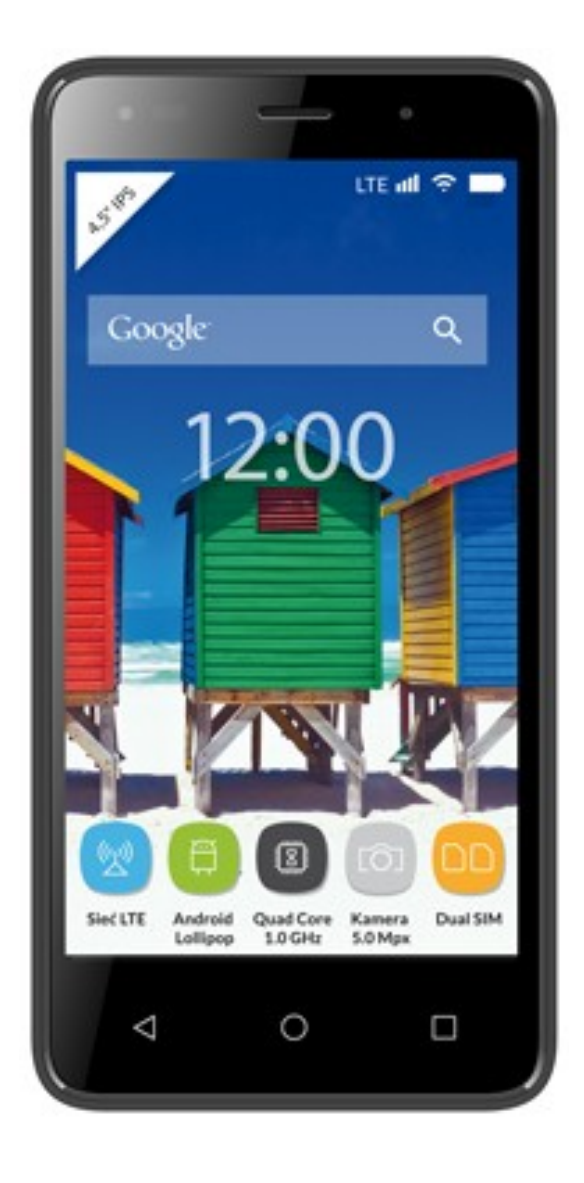

Ďakujeme že ste si vybrali zariadenie od firmy myPhone. Tato príručka je určená pre oboznámenie sa s obsluhou a funkciami zariadenia.

Bez predchádzajúceho písomného súhlasu spoločnosti myPhone nesmie byť žiadna časť tejto príručky reprodukovaná, distribuovaná, prekladaná ani prenášaná v akejkoľvek forme alebo akýmikoľvek inými elektronickými alebo mechanickými prostriedkami, a to vrátane fotokópií, zaznamenávania, a uchovávania na akomkoľvek pamäťovom médiu ale systému pre zdieľanie informácií.

# **BEZPEČNOSŤ**

Pozorne si prečítajte tieto pokyny. Ich nedodržanie môže byť nebezpečné alebo nelegálne.

# $\blacktriangle$  neriskujte

Nezapínajte telefón na miestach, kde je jeho používanie zakázané a v prípade že to môže spôsobiť rušenie alebo predstavovať iné nebezpečenstvo.

 BEZPEČNOSŤ NA CESTE Nepoužívajte telefón počas jazdy.

# OBLASTI S OBMEDZENÝM POUŽITÍM

Vypínajte telefón v lietadle kde môže spôsobovať rušenie ostatných zariadení na palube. Váš telefón môže spôsobovať rušenie zdravotníckeho vybavenia nemocníc a zdravotných zariadení. Rešpektuje všetky druhy zákazov, nariadení a varovaní poskytnutých zdravotníckym personálom.

# $\blacktriangle$  BEZPEČNOSŤ NA ČERPACÍCH STANICIACH

Vypínajte telefón pri tankovaní pohonných hmôt na čerpacích staniciach. Nepoužívajte ho v blízkosti chemikálií.

# ODBORNÝ SERVIS

Inštalovať softvér alebo opravovať tento produkt smie len servis firmy myPhone alebo kvalifikovaný personál. Opravy nekvalifikovaným servisom alebo neautorizovaným servisným centrom môžu zapríčiniť poškodenie Vášho zariadenia a spôsobiť stratu záruky.

# BATÉRIA A PRÍSLUŠENSTVO

Vyhýbajte sa vystavovaniu batérie veľmi nízkym a veľmi vysokým teplotám (pod 0°C / 32°F a nad 40°C / 100°F). Extrémne teploty môžu znižovať kapacitu a životnosť batérie. Vyhýbajte sa tiež kontaktu batérie s tekutinami a kovovými predmetmi. Takýto kontakt môže viesť k čiastočnému alebo úplnému poškodeniu batérie. Batériu používajte len na účel na to určený. Nepokúšajte sa batériu zničiť, poškodiť alebo hádzať do ohňa – môže to byť nebezpečné a viesť k vzniku požiaru. Opotrebené alebo poškodené batérie uložte do nádoby na to určenej. Batériu neotvárajte. Prebíjaním batérie môže dôjsť k jej poškodeniu. Preto by ste batériu nemali nabíjať dlhšie ako 3 dni. Inštalácia nevhodného typu batérie môže mať za následok jej explóziu. Použitá batéria by sa mala zneškodňovať v súlade s príručkou. Nepoužívanú nabíjačku odpojte od elektrickej siete. V prípade poškodenia kábla nabíjačky sa nepokúšajte o jeho opravu, ale nabíjačku vymeňte za novú. Používajte len originálne príslušenstvo myPhone ktoré prislúcha k Vášmu zariadeniu.

# $\sum$  WI-FI (WLAN)

Toto zariadenie používa neharmonizovanú frekvenciu bezdrôtovej komunikácie a je určené na používanie vo všetkých európskych krajinách. V EÚ môže byť WLAN používané v interiéri bez obmedzení. Vo Francúzsku nesmie byť WLAN používaný v exteriéri.

# DETI

Zariadenie nie je hračka. Pamäťová karta a SIM karta sú veľmi malé a dieťa ich môže prehltnúť. Zariadenie a príslušenstvo uchovávajte mimo dosah detí.

# RUŠENIE

Všetky bezdrôtové zariadenia môžu spôsobovať rušenie a ovplyvňovať tak kvalitu výkonu iných zariadení.

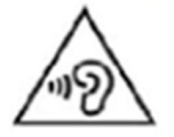

# **POZOR**

Aby ste predišli poškodeniu Vášho sluchu nepoužívajte zariadenie s nastavením maximálnej hlasitosti po dlhú dobu a neprikladajte si telefón k uchu.

# **Používanie príručky**

Zariadenie a snímky obrazovky obsiahnuté v tejto príručke sa môžu líšiť od skutočného výrobku. Príslušenstvo priložené v sade myPhone Q-SMART LTE môžu vyzerať ináč ako na obrázkoch zverejnených v tejto príručke.

Táto príručka popisuje možnosti operačného systému Android. Tieto informácie sa môžu líšiť, podľa verzie operačného systému používateľa.

# **Dôležité informácie**

Väčšina aplikácii, ktoré na toto zariadenie môžu byť nainštalované sú mobilné aplikácie. Ich prevádzka sa môže líšiť od desktopových verzií tých istých aplikácii.

Aplikácie nainštalované v zariadení sa môžu líšiť podľa krajiny, regiónu a technických parametrov zariadenia. Spoločnosť myPhone nezodpovedá za problémy s výkonom spôsobené softvérom tretích strán.

Spoločnosť myPhone nezodpovedá za prípadné nezrovnalosti, ktoré môžu nastať pri úprave nastavení registra a zmenou softvéru operačného systému. Pokusy o vykonanie zmien v operačnom systéme môžu spôsobiť poruchu zariadenia a aplikácií a spôsobiť neplatnosť záruky.

# **Ochranné známky**

- Logá Android, Google™, Google Maps™, Google Mail™, YouTube™, Google Play™, Google Latitude™ i Google Talk™ sú ochrannými známkami spoločnosti Google, Inc.
- Oracle a Java sú registrované ochranné známky spoločnosti Oracle a/alebo jej pobočiek.
- Wi-Fi® a logo Wi-Fi sú registrované ochranné známky združenia Wi-Fi Alliance.

 Ostatné názvy sú registrované ochranné známky príslušných vlastníkov.

# **Výrobca**

myPhone Sp. z o.o. ul. Krakowska 119 50-428 Wrocław Poľsko

Telefonická linka pomoci: +48.717177400 E-mail: pomoc@myphone.pl Webové stránky http://www.myphone.pl

# <span id="page-5-0"></span>Obsah

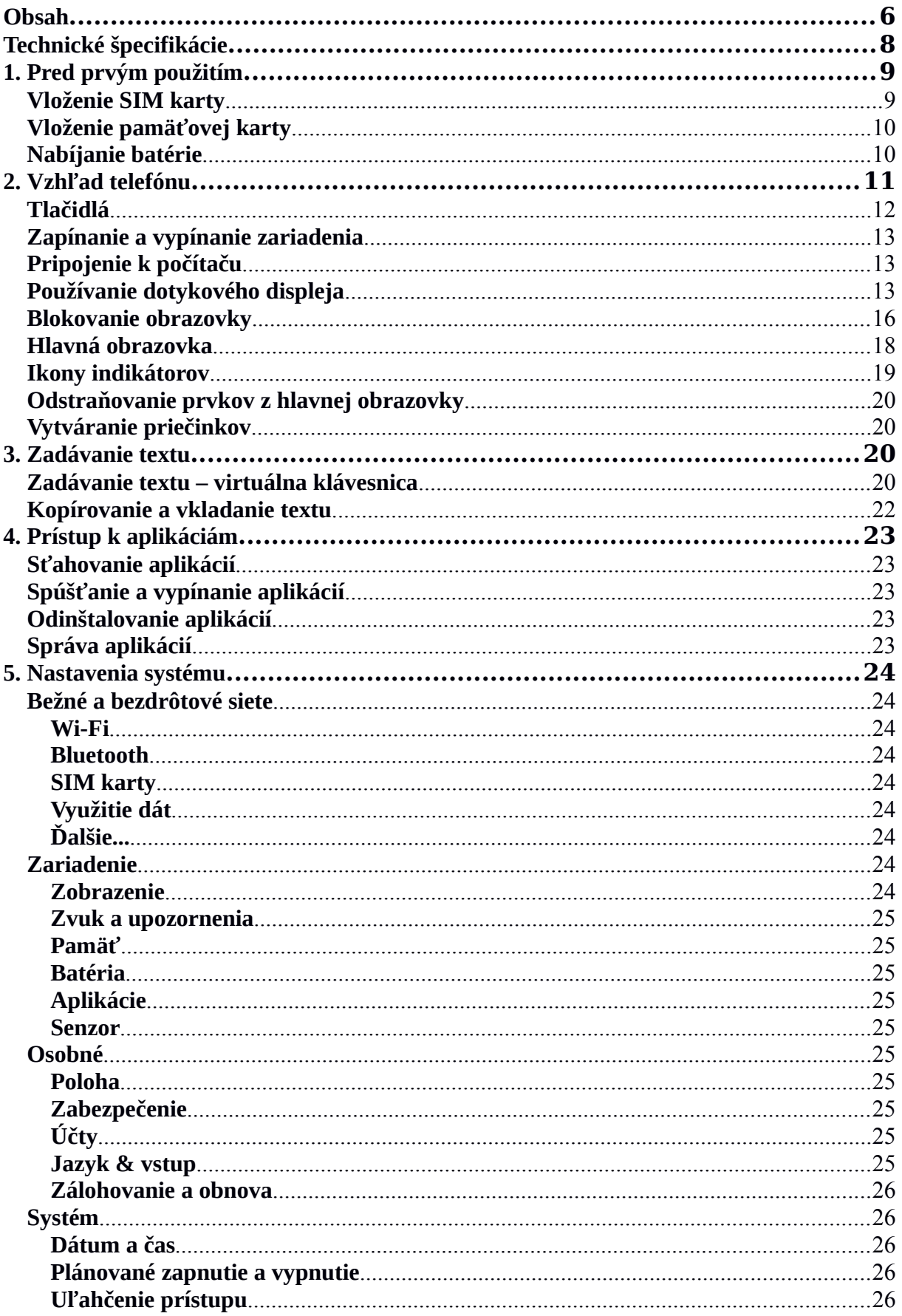

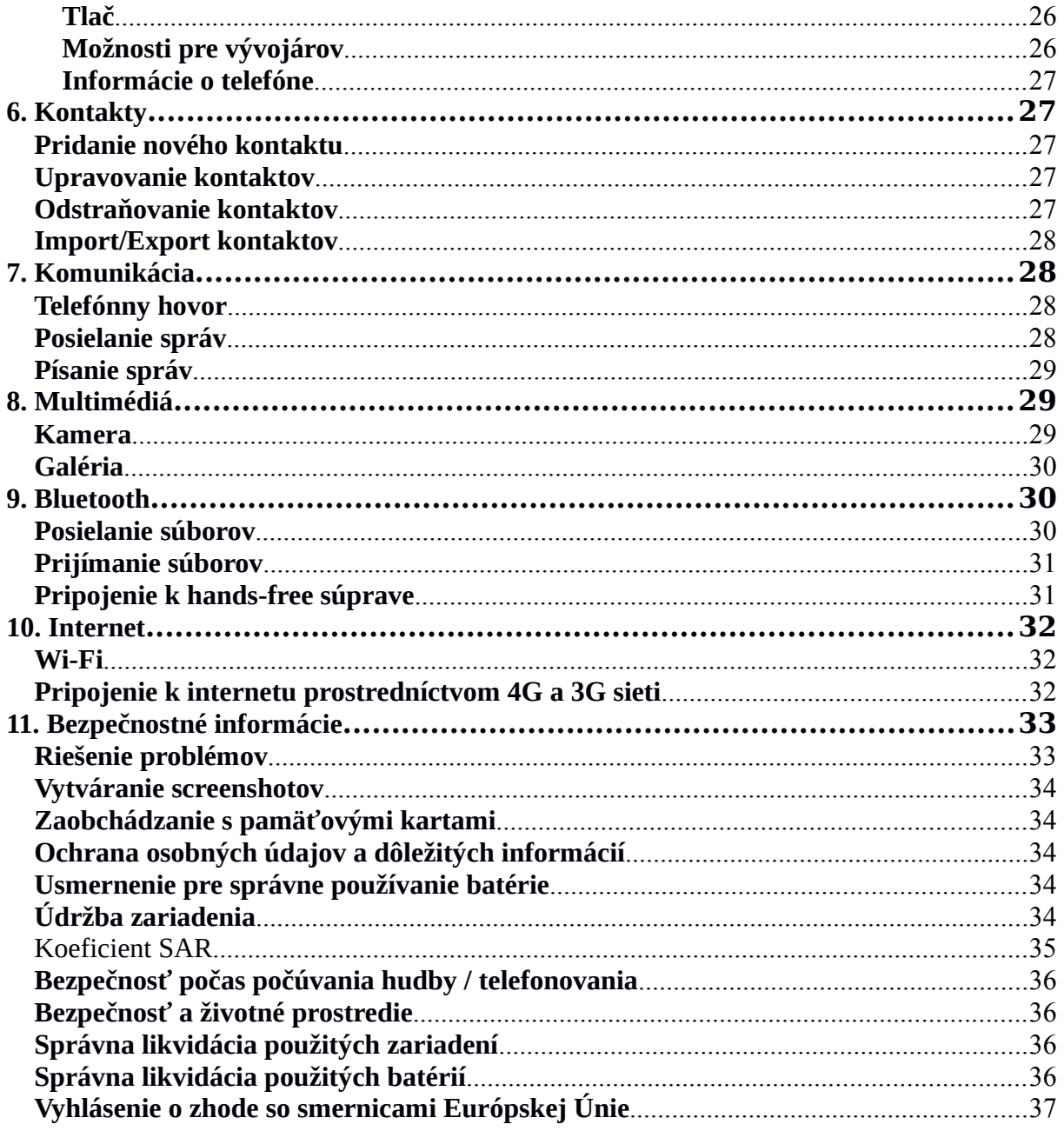

# Obsah balenia

Pred prvým použitím Vášho telefónu sa uistite, že sa v balení nachádzajú všetky nasledujúce položky:

- · mobilný telefón myPhone Q-SMART LTE
- · batéria s kapacitou 1800mAh
- $\bullet$  nabíjačka (adaptér + USB kábel)
- handsfree headset,
- · užívateľská príručka,
- · záručný list.

Ak niektorá z vyššie uvedených položiek chýba alebo je poškodená, obráťte sa na Vášho predajcu.

Sada myPhone Q-SMART LTE má na obale nálepku obsahujúcu IMEI číslo. Preto vám odporúčame aby ste si obal ponechali pre prípad reklamácie. Obal udržujte mimo dosahu detí. V prípade, že obal už nepotrebujete zneškodníte ho v súlade s platnými miestnymi predpismi.

# <span id="page-7-0"></span>**Technické špecifikácie**

# **Dotykový displej 4,5" s WVGA rozlíšením (854 x 480 px)**

Moderný displej ponúka sýte farby a široký pozorovací uhol, vďaka čomu si budete môcť vychutnať filmy, fotografie aj hry v nádherných a reálnych farebných odtieňoch.

# **Multi-Touch**

Dotykový displej Vám počas práci s myPhone Q-SMART LTE zaručuje skvelú zábavu – hrajte si, píšte, kreslite, otáčajte obrázky, mapy – všetko to Vám dopraje perfektná kvalita kapacitná obrazovka.

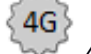

# **4G Sieť**

Smartfón myPhone Q-SMART LTE zvláda LTE siete, čo používanie internetu, využitie možnosti videokonferencií, lokalizačných služieb a pozeranie mobilnej televízie.

# **Procesor MT6735M Quad Core 1,0 GHz**

Výkonný štvorjadrový procesor zaručuje maximálnou účinnosť telefónu. V spojení s 1GB RAM je to ponuka, ktorá uspokojí i tých najnáročnejších. Náročné hry, www stránky, pošta – vďaka multitaskingu (súbežné spracovanie úloh) všetko funguje bleskovo.

# **Zadný kamera 5 Mpx/Predná kamera 2 Mpx**

Predná internetová kamera umožňuje pohodlné vedenie videohovorov a zachytávanie fotografií. Zadná kamera umožňuje robiť snímky a natáčať filmy tej najvyššej kvality, kdekoľvek sa nachádzate.

# **WiFi**

MyPhone Q-SMART LTE je vybavený WiFi technológiou, ktorá podporuje štandardy 802.11 b/g/n prenášania dát. Vďaka tomu sa môžete bezdrôtovo pripojiť k všadeprítomným hotspotom a k domácej sieti. Prijímajte, odosielajte, posielajte dáta, programy a súbory bez obmedzenia - do sieti a na iné zariadenia.

# **Micro-B USB**

Vďaka portu micro-B USB 2.0 budete môcť pripojiť Vás smartfón k počítaču.

# **Čítačka kariet microSD do 32GB**

Problémy s kapacitou pamäte? 16 alebo 32 GB je stale málo? myPhone Q-SMART LTE tieto problémy nepozná - používajte výmenné microSD karty a netrápte sa pamäťou Vášho telefónu.

# **Mini jack 3,5 mm**

Smartfon myPhone Q-SMART LTE je vybavený audio konektorom miniJack 3,5 mm. Toto umožňuje pripojenie slúchadiel alebo Hi-Fi systémov.

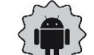

# **Systém Android 5.1 Lollipop**

Super účinný systém značky Google - neuveriteľné možnosti na dosah Vašej ruky - všetky aplikácie sú dostupné kedykoľvek, najnovší poštový klient pre Gmail alebo webový prehliadač sú len začiatkom toho, čo objavíte v smartfóne myPhone Q-SMART LTE zvyšok nájdete v internetovom obchode Google Play.

# $\mathbb{P}^{\mathbb{C}}$  Google Plav

Všetky smartfóny značky myPhone poskytujú možnosť využívania aplikácií dostupných v obchode Google Play. Za týmto účelom potrebujete osobný Google účet, ku ktorému sa prihlásite zadaním emailovej adresy a hesla. Po registrácii a súhlase s obchodnými podmienkami môžete využívať platené a bezplatné aplikácie z obchodu Google Play.

- **Pamäť RAM: 1 GB**
- **8 GB interná pamäť**
- **Batéria s kapacitou 1800 mAh**
- **Parametre príkonu a výkonu nabíjačky:**
	- **- príkon: 100-240 V~, 50/60 Hz, 200 mA**
	- **- výkon: 5 V , 1000 mA**
- **Váha smartfónu: 133 g**

# <span id="page-8-0"></span>**1. Pred prvým použitím**

# <span id="page-8-1"></span>**Vloženie SIM karty**

myPhone Q-SMART LTE je mobilný telefón využívajúci technológiu Dual SIM, ktorý Vám súčasne umožňuje využívať dve mobilné siete a zároveň podporuje microSIM karty. Pre správne vloženie microSIM karty nasledujte pokyny:

- Vypnite telefón, odoberte zadný kryt (odistením poistky umiestnenej v pravom rohu spodnej časti telefónu nechtom).
- Vytiahnite batériu.
- MicroSIM kartu vložte takým spôsobom ako je znázornené vedľa miesta jej umiestnenia v telefóne.

#### <span id="page-9-0"></span>**Vloženie pamäťovej karty**

Používajte len pamäťové karty kompatibilné a schválené spoločnosťou myPhone. Nekompatibilné pamäťové karty sa môžu poškodiť ako aj poškodiť zariadenie a vymazať uložené údaje. Nekompatibilitu pamäťovej karty môže spôsobiť nesprávny formát karty (vyžaduje sa micro SD) alebo nepodporovaná veľkosť karty (nad 32GB). Pre správne vloženie pamäťovej karty nasledujte pokyny:

- Vypnite telefón, odoberte zadný kryt (odistením poistky umiestnenej v pravom rohu spodnej časti telefónu nechtom).
- Vytiahnite batériu.
- Pamäťovú kartu vložte do otvoru podľa nákresu, ktorý sa pod ním nachádza.

#### <span id="page-9-1"></span>**Nabíjanie batérie**

Pred prvým použitím zariadenia je nevyhnutné nabiť batériu. Batériu nabíjajte nabíjačkou zo sady. Zariadenie má kapacitu batérie 1800 mAh. V prípade akýchkoľvek problémov s batériou alebo v prípade nutnosti výmeny – musí byť zariadenie odovzdané servisnému centru myPhone. Používajte len nabíjačky a káble schválené spoločnosťou myPhone. Používanie neschválených nabíjačiek a káblov môže spôsobiť explóziu alebo poškodenie zariadenia. Ak je batéria blízko úplného vybitia, zariadenie zobrazí notifikáciu o nízkej úrovni nabitia. Pre ďalšie používanie zariadenia je potrebné batériu nabiť. Po úplnom vybití batérie nie je možné prístroj zapnúť, ani ak sa nabíja. Aby bolo možné prístroj zapnúť, je nutné batériu nabíjať aspoň niekoľko minút. Pre nabitie batérie postupujte takto:

1. Pripojte nabíjačku micro-B USB (lichobežník) k odpovedajúcemu konektoru v myPhone Q- SMART LTE.

Nesprávne pripojenie nabíjačky (USB kábla) môže poškodiť zariadenie alebo nabíjačku. Na akékoľvek škody vzniknuté v dôsledku nesprávneho používania sa nevzťahuje záruka.

2. Pripojte nabíjačku k elektrickej sieti. Po zahájení nabíjania sa ikona v hornom pravom rohu obrazovky premení na animovanú ikonu so symbolom blesku.

Zariadenie sa počas nabíjania môže zahrievať. To je normálne a nemalo by to mať vplyv na životnosť alebo výkon.

3. Keď je obrazovka uzamknutá a percento nabitia pri ikone nabíjania dôjde do 100, znamená to že batéria je plne nabitá a nabíjanie by malo byť ukončené. Keď je telefón odomknutý animácia a symbol blesku zmiznú z ikony batérie.

4. Odpojte nabíjačku zo zásuvky a od nabíjacieho konektora Vášho telefónu.

 Ak sa zariadenie nenabíja správne, je potrebné ho zaslať do servisu myPhone spolu s nabíjačkou.

# <span id="page-10-0"></span>**2. Vzhľad telefónu**

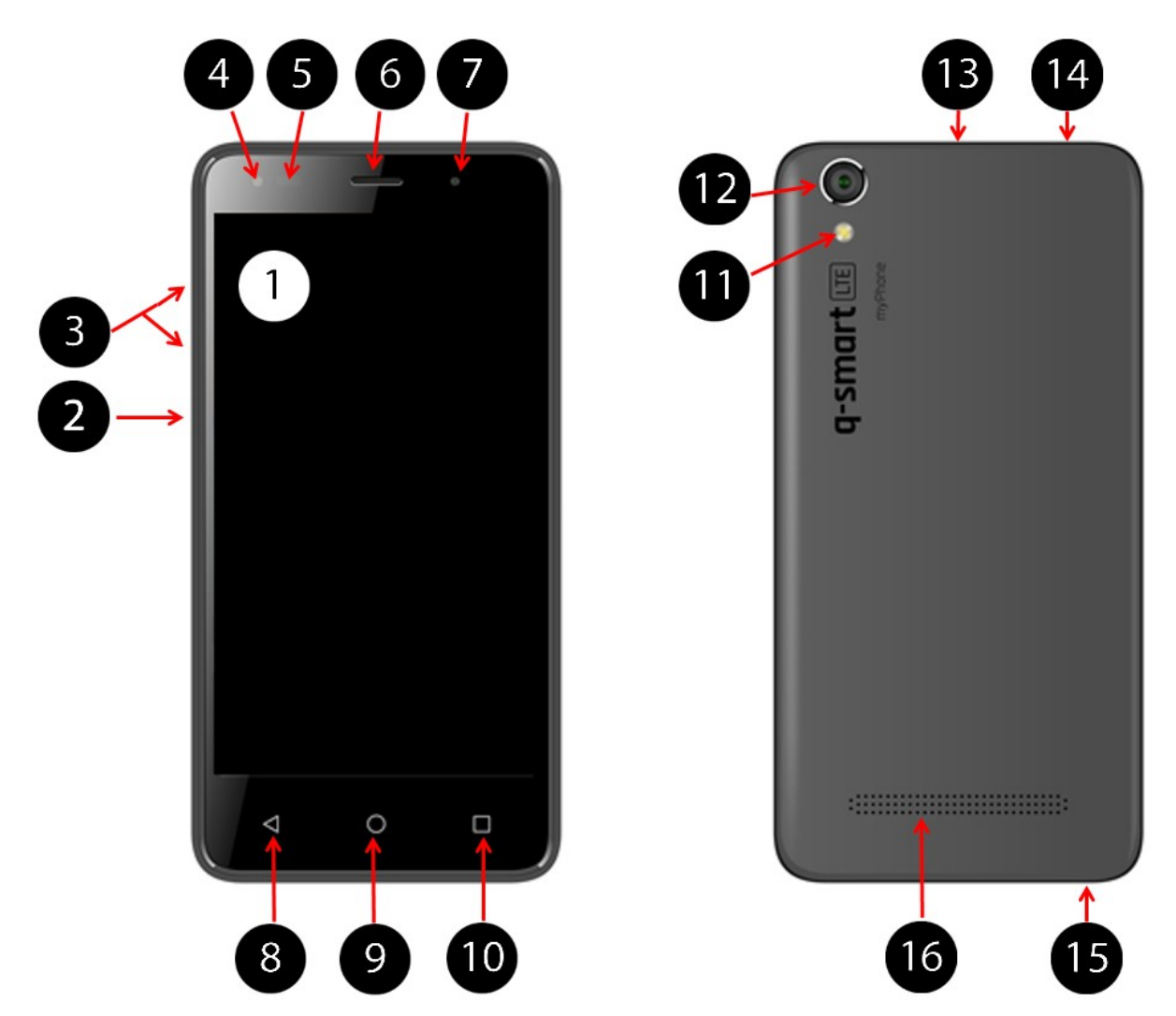

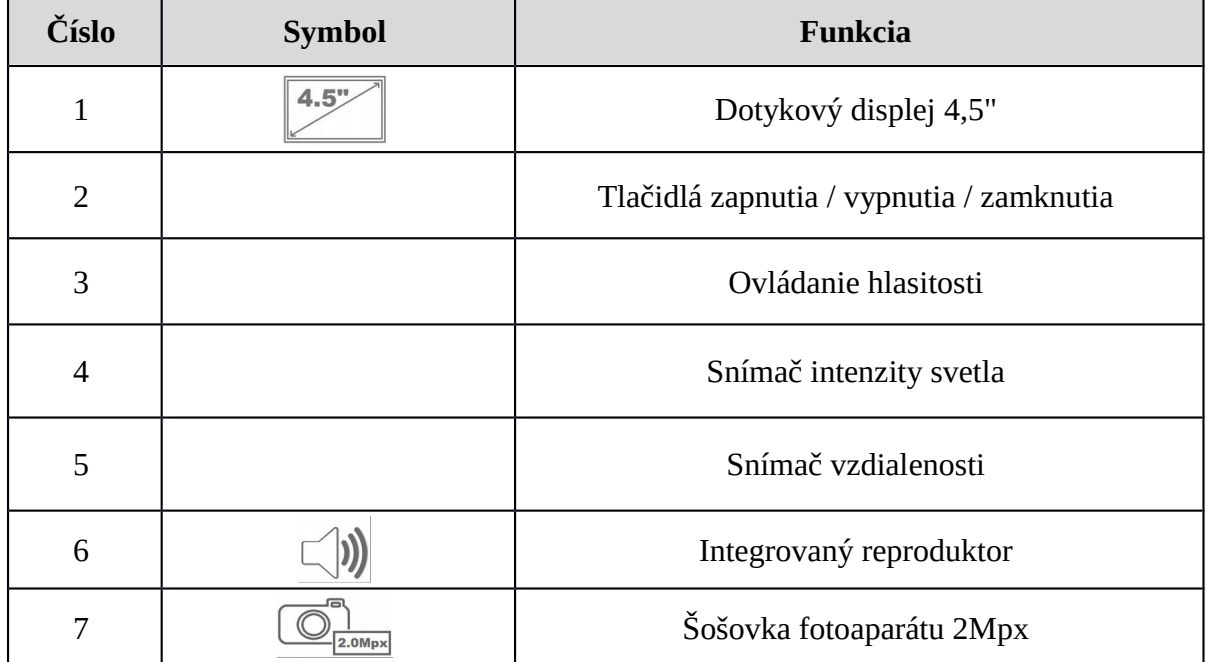

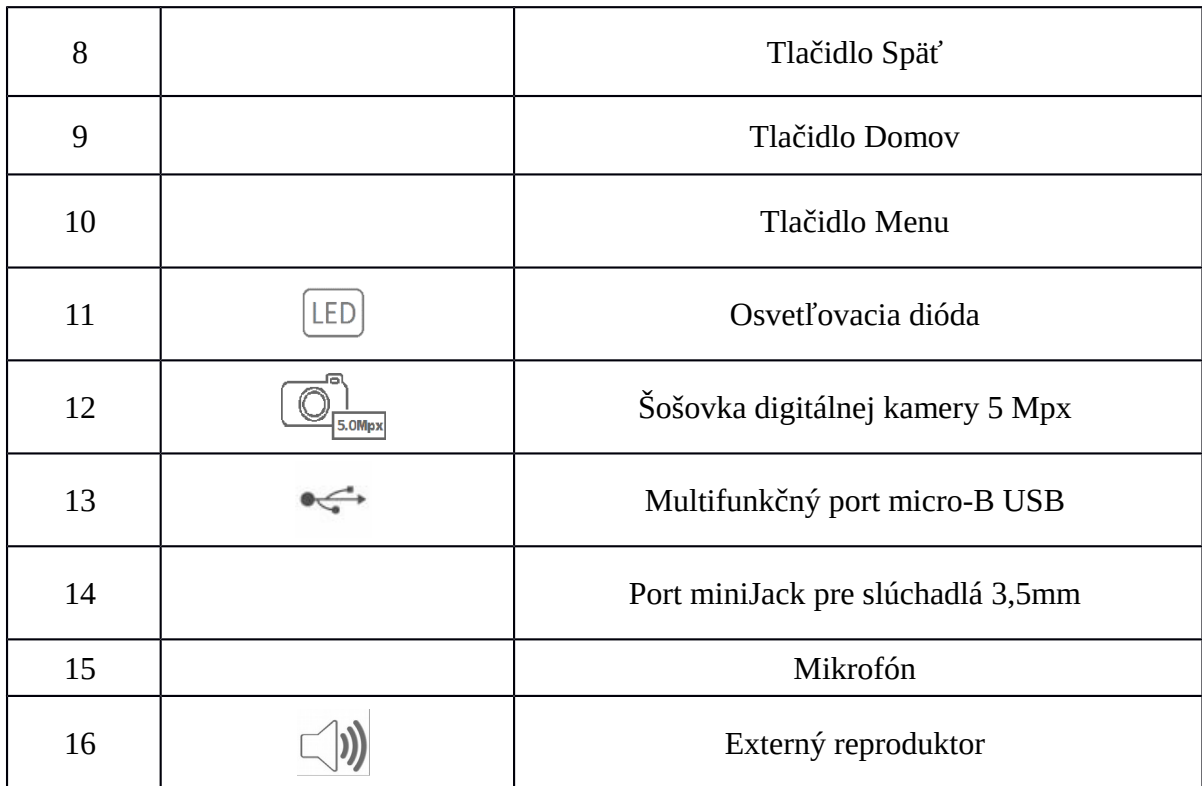

# <span id="page-11-0"></span>**Tlačidlá**

**Menu**

- Jedno krátke stlačenie spustí menu pre pokročilé alebo doplňujúce nastavenia, napríklad pri stlačení pri domácej obrazovke dostupné možnosti zahrňujú:
	- Pozadie,
	- Widgety.

# **Domov**

- Jedno krátke stlačenie spustí domacú obrazovku,
- Stlačenie a podržanie klávesy po dobu cca 2 sekúnd zobrazí aktuálne spustené aplikácie.

# **Back**

Stlačenie klávesy spôsobí návrat na predchádzajúcu obrazovku, prípadne opustíte spustenú aplikáciu.

### **Tlačidlá zapnutia / vypnutia / zamknutia**

Krátke stlačenie tlačidla uzamkne/ odblokuje obrazovku.

Stlačenie a podržanie tlačidla po dobu cca 2 sek:

pri vypnutom telefóne - zariadenie zapne

pri zapnutom telefóne - zobrazí menu, ktoré umožňuje vypnutie zariadenia, reštartovanie systému, zapnutie/vypnutie režimu v lietadle, urobenie snímku obrazovky alebo rýchlu zmenu zvukového profilu.

# **Tlačidlá pre ovládanie hlasitosti**

Stlačenie počas hovoru zvyšuje/znižuje úroveň hlasitosti hovoru.

- Stlačenie počas zvonenia telefónu vypne zvonenie.
- Stlačenie mimo prichádzajúcich hovorov pri domácej obrazovke umožňujú zvýšenie alebo zníženie úrovne hlasitosti zvonenia alebo mení profil zvonenia na "tichý" alebo "iba vibrácie".
- Stlačenie v iných aplikáciách umožňuje ovládať hlasitosť hudby, tipov alebo iných

zvukov.

# <span id="page-12-0"></span>**Zapínanie a vypínanie zariadenia**

Pre zapnutie zariadenia stlačte a podržte (cca 2 sekundy) tlačidlo zapínania/vypínania. Pre vypnutie zariadenia stlačte a podržte (cca 2 sekundy) tlačidlo zapínania/vypínania, a potom vyberte: **[Vypnúť].**

# <span id="page-12-1"></span>**Pripojenie k počítaču**

Pre pripojenie k počítaču s operačným systémom Microsoft Windows 7/8/10/Vista/XP pomocou USB kábla postupujte takto:

- Pripojte dodaný USB kábel k multifunkčnému mikro-B USB konektoru vo Vašom telefóne.
- Pripojte opačný koniec do konektora USB vo Vašom počítači
- Keď je zariadenie pripojené na obrazovke počítača sa objaví okno s názvom telefónu "myPhone\_Q-Smart\_LTE\_OPM".
- Za účelom výmeny súborov medzi počítačom a telefónom na obrazovke zobrazeného na počítači okna je treba vybrať "Otvoriť zariadenie pre zobrazenie súborov".
- Teraz môžete presúvať súbory medzi telefónom a počítačom.

# <span id="page-12-2"></span>**Používanie dotykového displeja**

Dotykový displej umožňuje vybratie prvkov a prevádzanie rôznorodých funkcií. Dotykový displej je možné ovládať pomocou operácii popísaných nižšie.

### **Jedno kliknutie**

Kliknite iba raz pre spustenie vybranej možnosti, aplikácie alebo pre výber alebo zobrazanie menu.

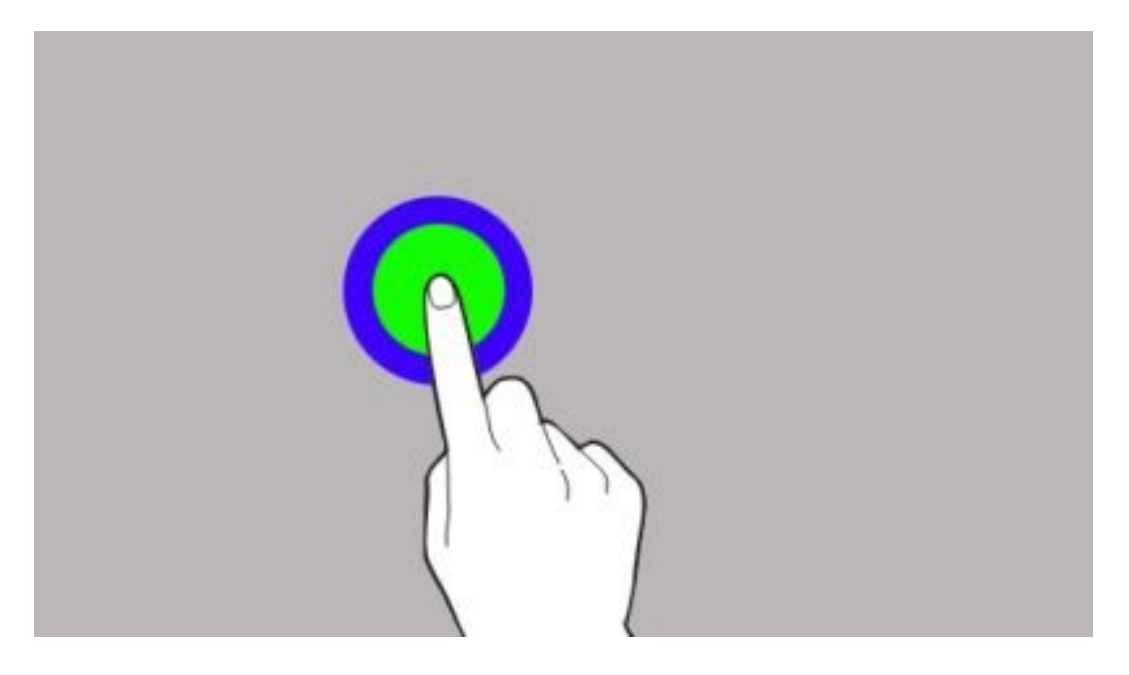

#### **Potiahnutie**

Rýchle potiahnutie nahor, nadol alebo vľavo či v pravo pre posunutie sa v menu alebo pre posun obrazovky.

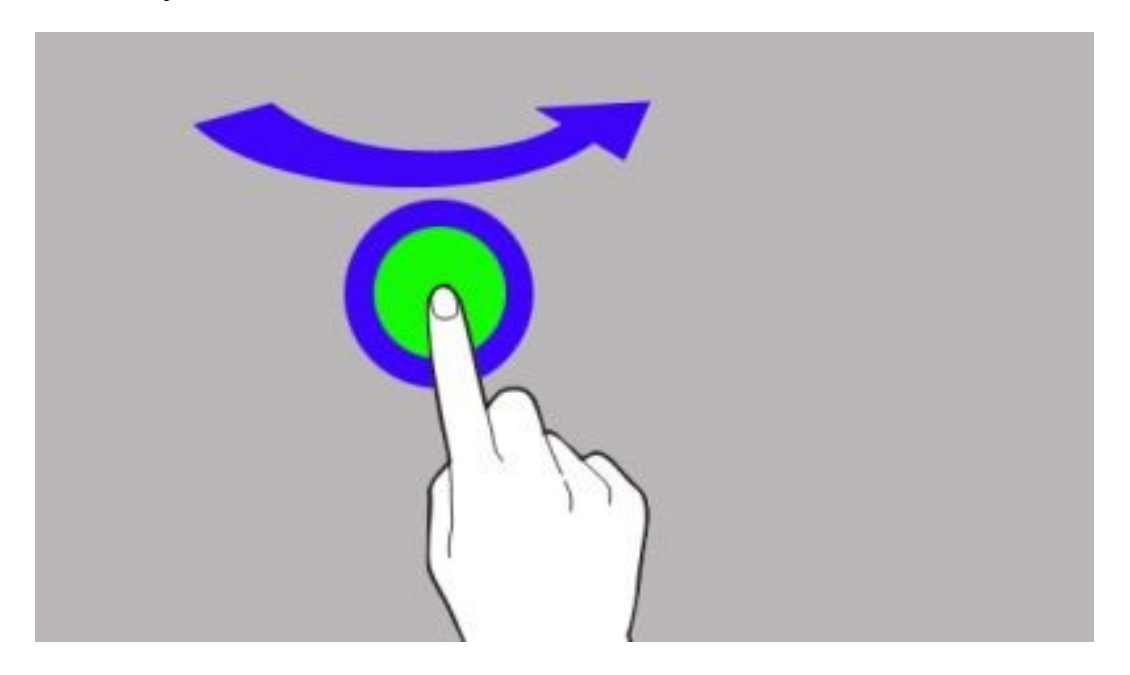

# **Dvojité kliknutie**

Rýchlo kliknite na prvok dvakrát.

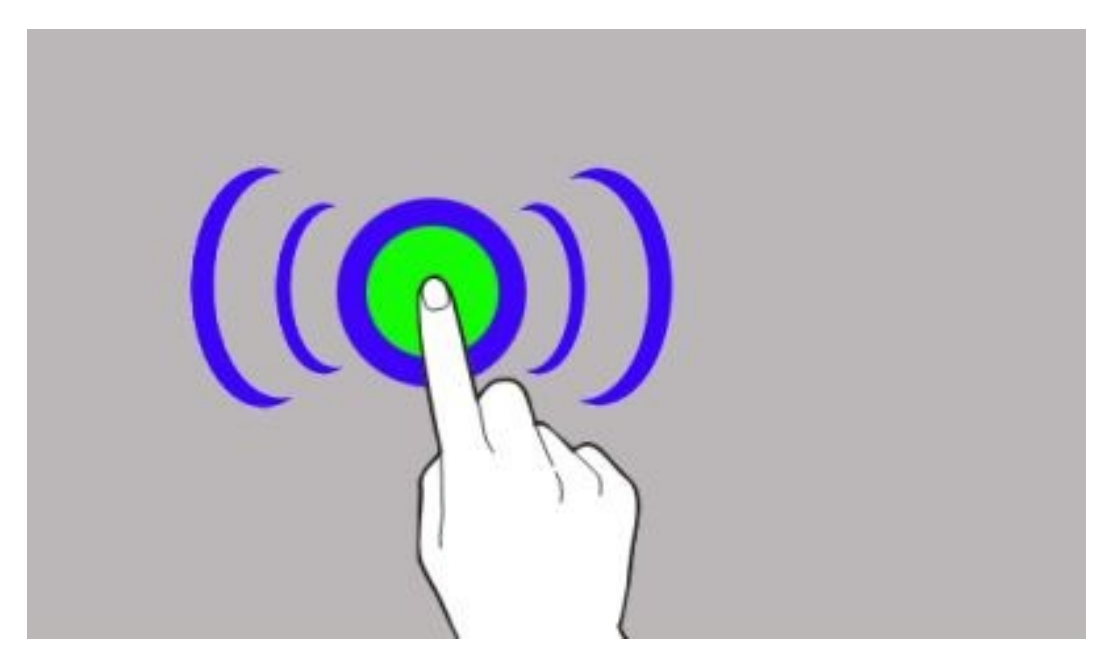

# **Ťahanie**

Stlačte prvok, chvíľu podržte (cca 1 sek.) a ťahaním prsta ho presuňte na nové miesto.

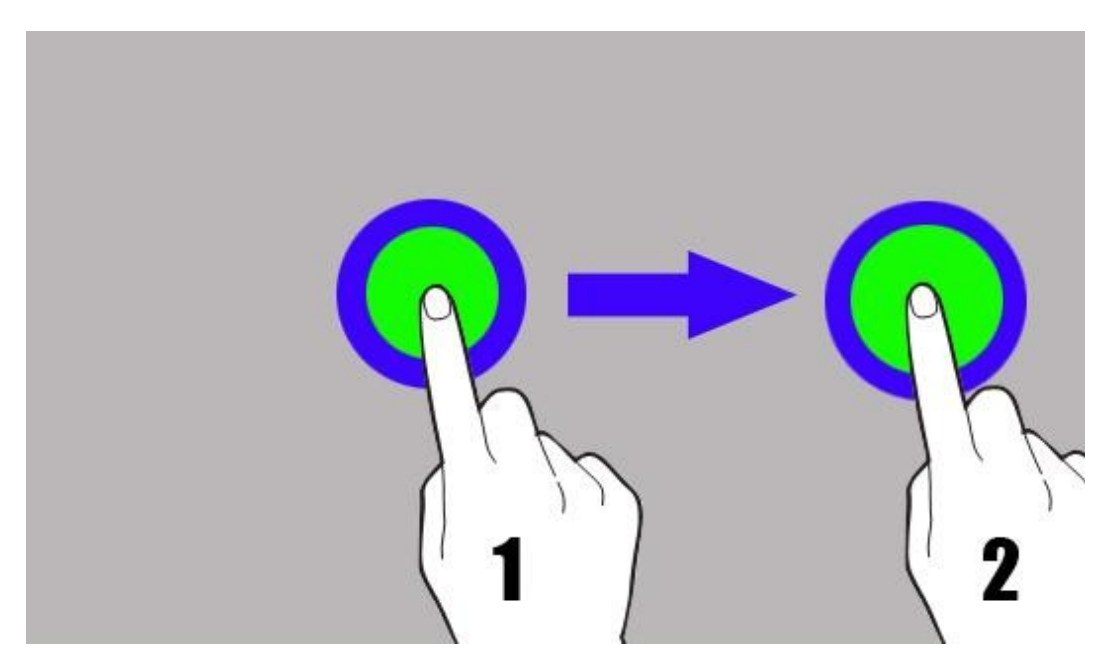

# **Kliknutie a podržanie**

Kliknite na prvok (napríklad na ikonu) a podržte ho cca 2 sekundy.

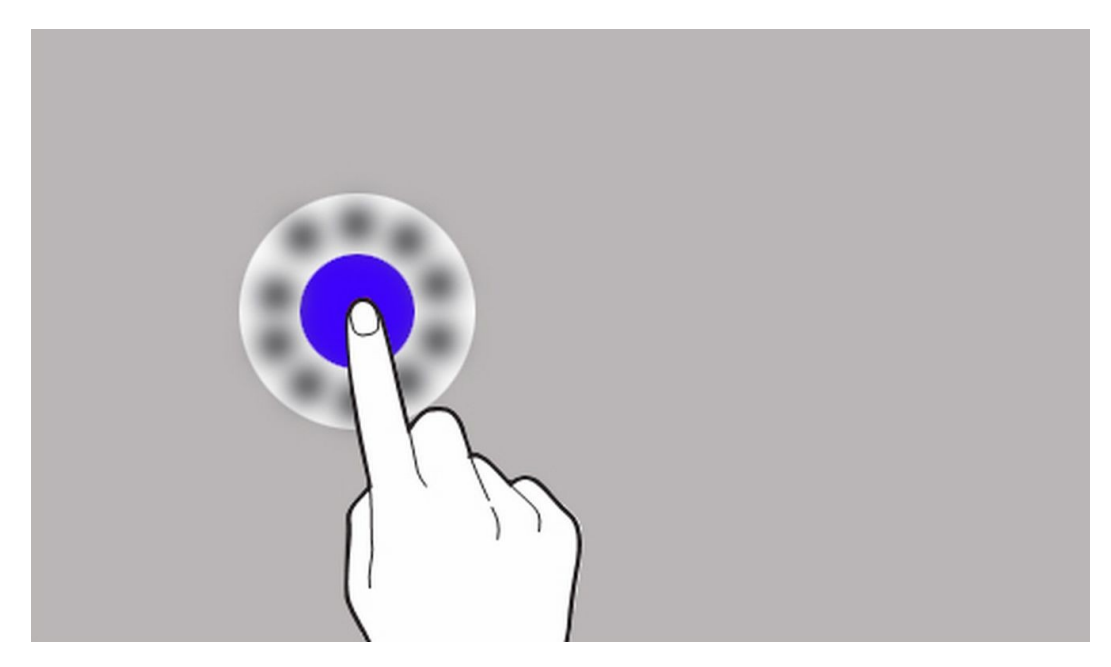

 $\blacktriangle$  Dotykový displej sa po určitej dobe nečinnosti vypne. Pre aktiváciu obrazovky stlačte tlačidlo zamknutia.

 Dobu čakania pred automatickým vypnutím obrazovky môžete nastaviť. Zo zoznamu aplikácií vyberte:

**[Nastavenia] [Displej] [Režim spánku]**.

### <span id="page-15-0"></span>**Blokovanie obrazovky**

Ak chcete zariadenie uzamknúť, stlačte tlačidlo zamknutia **(2).** Obrazovka sa vypne.

Pre odomknutie obrazovky stlačte na chvíľu tlačidlo zamknutia. Naskytne sa Vám pohľad podobný tomuto:

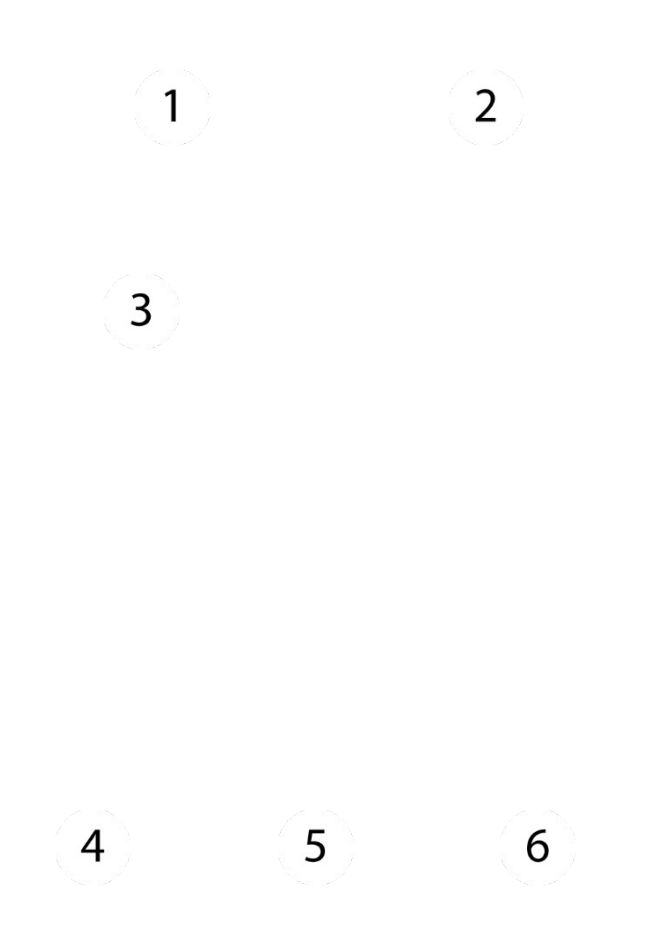

Pri zablokovanej obrazovke sa na nej nachádzajú nasledujúce informácie:

- **1.** Informácia o stave SIM karty / alebo názov operátora.
- **2.** Panel s ikonami statusov.
- **3.** Aktuálny dátum a čas.
- **4.** Ikona aplikácie pre telefónne hovory. Pre spustenie aplikácii stlačte a presuňte ju doprava.
- **5.** Ikona indikujúca zamknutie zariadenia. Pre odblokovanie kliknite prstom na zamknutý zámok a potiahnite smerom nahor.
- **6.** Ikona kamery. Pre spustenie kamery stlačte a presuňte ju doľava.

<span id="page-17-0"></span>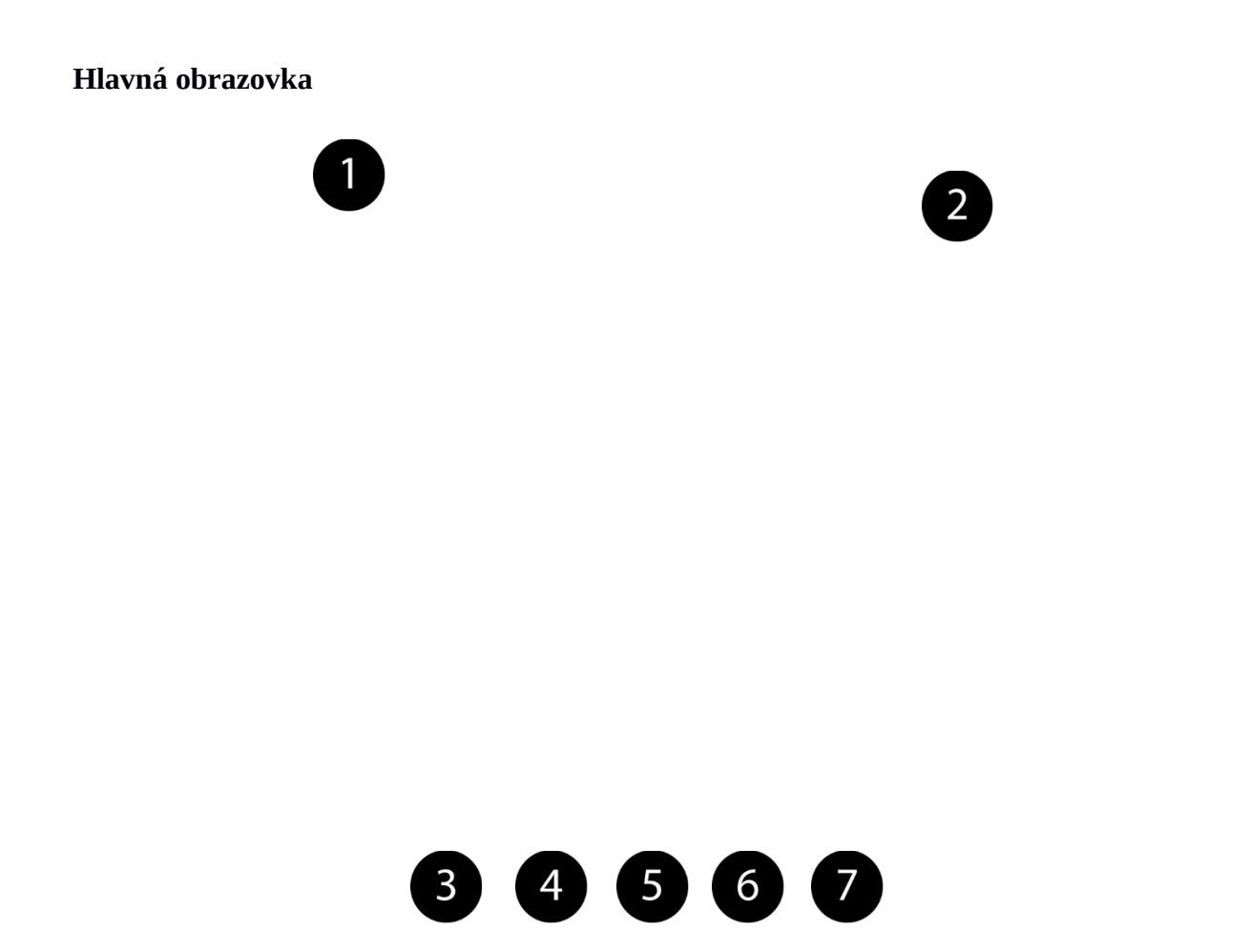

### **Obsah hlavnej obrazovky**

**1.** Vyhľadávací nástroj Google.

**2.** Hlasové vyhľadávanie. Stlačte túto ikonu a vyslovte nahlas čo hľadáte (napríklad frázu ktorá je časťou URL adresy a pod.), a vyhľadávací nástroj vám zobrazí výsledky vyhľadávania.

Pre fungovanie hlasového vyhľadávania je nutné aby bol telefón pripojený na internet.

**3.** Aplikácia pre telefónne hovory.

**4.** Telefónny zoznam.

**5.** Ikona menu aplikácii. Stlačte túto ikonu pre zobrazenie zoznamu aplikácii nainštalovaných v telefóne.

**6.** Textové správy / MMS.

**7.** Kamera.

Zariadenie má tri domáce obrazovky. Obrázok znázorňuje jednu z nich, kde v nižšej časti displeje nájdete ikony užitočných aplikácii ako sú Legimi, Pošta, NaviExpert a internet. Potiahnite prstom z jednej strany obrazovky na druhú pre zmenu domácej obrazovky.

Ak potiahnete prstom smerom nadol od horného konca obrazovky, otvorí sa okno. To obsahuje notifikačné pole. Stlačte  $\bullet$  pre prístup do menu nástrojov, ktoré Vám umožní

nakonfigurovať a/alebo zobraziť základné parametre ako sú:

- Jas
- Wi-Fi
- Bluetooth
- Využitie dát
- Režim v lietadle
- Automatická rotácia obrazovky
- Svietidlo
- Poloha
- Zvukové profily

Stlačte ikonu Nastavení  $\ddot{\bullet}$ , ktorá sa nachádza v hornom pravom rohu pre otvorenie ponuky **[Nastavenia]**, ktorá je detailne popísaná v piatej kapitole tejto užívateľskej príručky.

# <span id="page-18-0"></span>**Ikony indikátorov**

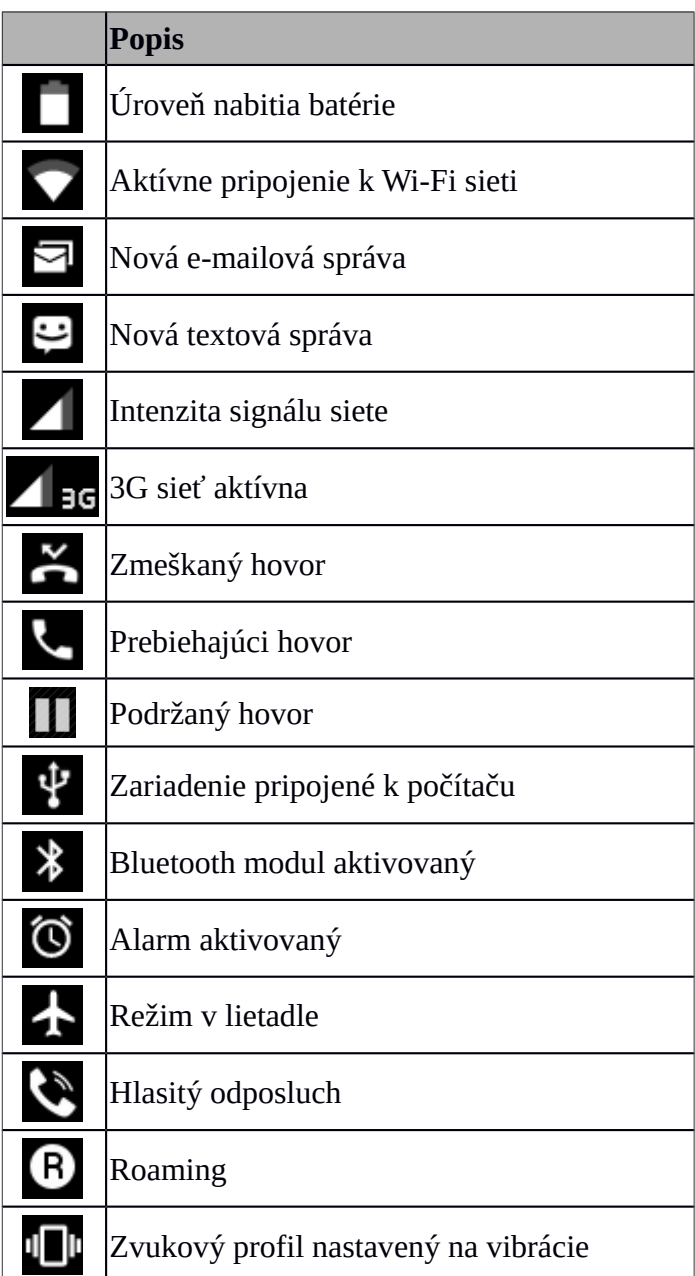

# <span id="page-19-0"></span>**Odstraňovanie prvkov z hlavnej obrazovky**

Dotknite sa prvku ktorý chcete odstrániť, podržte ho a presuňte smerom k hornému okraju obrazovky na miesto, kde sa nachádza nápis "X Odstrániť".

Ikona sa zmení na červenú, pre vymazanie ju stačí už len pustiť.

#### <span id="page-19-1"></span>**Vytváranie priečinkov**

Na hlavnej obrazovke je možné vytvoriť priečinok, ktorý bude obsahovať užívateľom vybrané aplikácie. Vďaka tomu môžu užívatelia ukladať často používané aplikácie na jedno miesto tak, aby si nepreplnili hlavnú obrazovku.

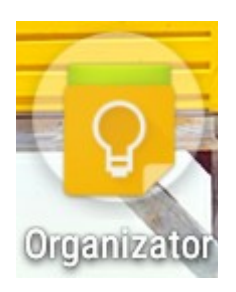

Obrázok ilustruje priečinok Organizér ktorý je umiestnený na jednej z hlavných obrazoviek. Ak chcete vytvoriť rovnaký priečinok, kliknite a podržte ikonu aplikácie a posuňte ju nad ikonu inej aplikácie. Výsledkom bude priečinok obsahujúci obidve aplikácie. Do jedného priečinka je možné uložiť niekoľko aplikácii. Pre vyber alebo editovanie jeho názvu stačí sa ho dotknúť prstom, po otvorení sa priečinku dotknite sa prstom jeho názvu alebo hlásenia "Priečinok bez názvu", zadajte nový názov a následne stlačte OK na klávesnici.

# <span id="page-19-2"></span>**3. Zadávanie textu**

### <span id="page-19-3"></span>**Zadávanie textu – virtuálna klávesnica**

Text sa zadáva použitím virtuálnej alfanumerickej klávesnice. Keď je jazyk zariadenia nastavený na Slovenčina, je treba pre vloženie znaku s diakritikou, stlačiť a držať kláves, napríklad:

Pre vloženie písmena "á" je treba stlačiť a držať (cca 2 sekundy) kláves s písmenom "a", následne vybrať písmeno "á" zo zoznamu.

Virtuálna alfanumerická klávesnica vyzerá takto (poznámka: vzhľad klávesnice sa môže mierne odlišovať, v závislosti na aplikácii v ktorej je klávesnica zobrazená):

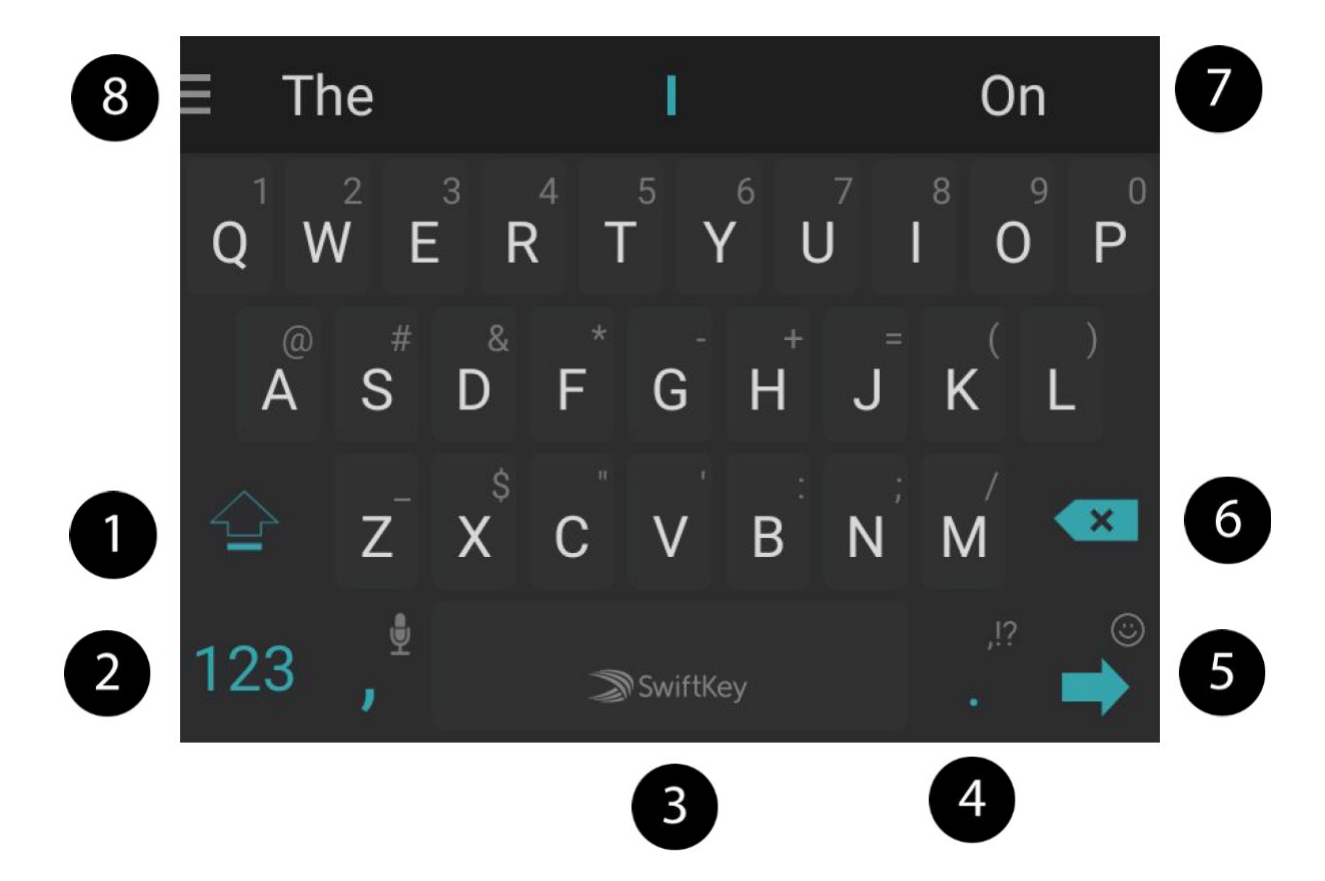

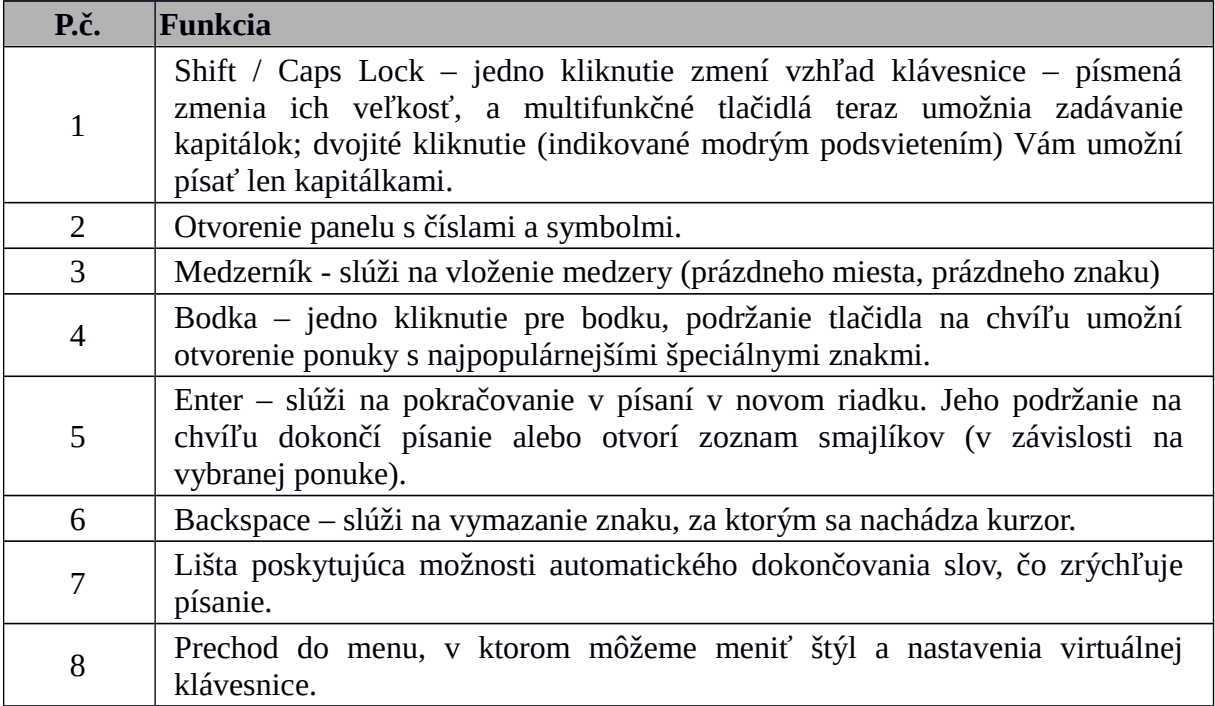

## <span id="page-21-0"></span>**Kopírovanie a vkladanie textu**

Môžete kopírovať textové pole a vložiť ho do inej aplikácie. Postupujte takto: Podržte prstom slovo ktoré chcete kopírovať.

Naskytne sa Vám pohľad podobný tomuto:

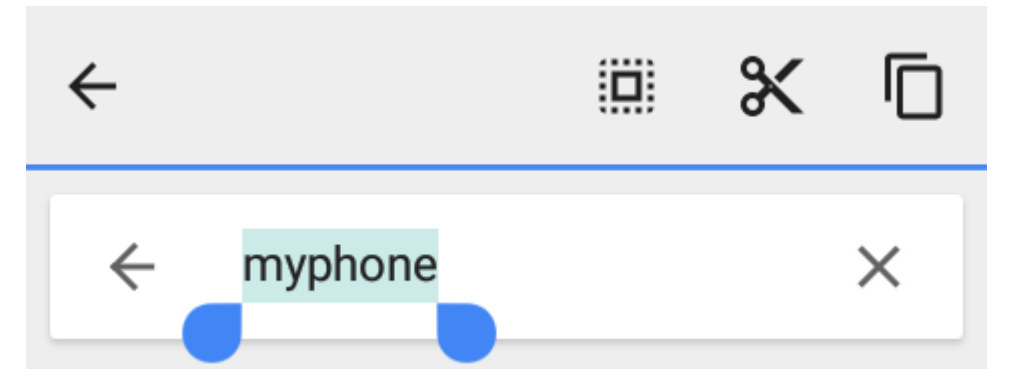

Ak chcete vybrať viac ako jedno slovo, použite bežce. Môžete označiť celý text kliknutím na **[Vybrať všetko].**

Kliknite na **[Kopírovať] D**, pre skopírovanie, alebo **[Vystrihnúť] X**, pre vystrihnutie označených znakov.

V inej aplikácii umiestnite kurzor na miesto, kam chcete skopírovaný text vložiť, a podržte tam prst (cca 2 sekundy).

Vyberte **[Vložiť]**, pre vloženie textu.

# <span id="page-22-4"></span>**4. Prístup k aplikáciám**

Využívajte schopnosti zariadenia spustením aplikácie. Dotknite sa ikony **[Menu aplikácii]** na hlavnej obrazovke pre zobrazenie zoznamu aplikácií.

Ak chcete pridať ikonu aplikácie na hlavnú obrazovku, stlačte ju a podržte. Následne, keď uvidíte hlavnú obrazovku, vyberte miesto pre umiestnenie zástupcu aplikácie a "pusťte" ju tam.

# <span id="page-22-0"></span>**Sťahovanie aplikácií**

Pre použitie služby **[Google Play]** potrebujete mať alebo vytvoriť si Gmail účet. Vytvorte si účet alebo sa prihláste k službe Gmail a využite všetky možnosti **[Google Play]**. Z Menu aplikácii vyberte: **[Obchod Play]**.

Vyhľadajte aplikácie (použitím ikony lupy, alebo prepínaním panelov v **[Obchod Play]**) a kliknite na **[Inštalovať] [Prijať]**.

Po povolení tejto možnosti sa začne sťahovanie a inštalácia aplikácii na zariadení.

 Ak sú notifikácie zapnuté, proces sťahovania a inštalácie bude viditeľný na paneli s ikonami statusov.

Pre spustenie aplikácie po jej inštalácii na zariadení vyberte **[Otvoriť]**.

Ak chcete inštalovať aplikácie z iných zdrojov, vyberte: **[Menu aplikácii] [Nastavenia] [Zabezpečenie] [Neznáme zdroje] presuňte bežec doprava.**

### <span id="page-22-1"></span>**Spúšťanie a vypínanie aplikácií**

Pre spustenie aplikácii stačí kliknúť je ikonu, ktorá sa nachádza na hlavnej obrazovke alebo v Menu aplikácii.

Ak chcete aplikáciu opustiť, stačí stlačiť tlačítko Domov – aplikácia bude minimalizovaná a bude pracovať na pozadí, Vám sa zobrazí hlavná obrazovka. Ak sa chcete vrátiť k skôr používanej aplikácii, stlačte a podržte tlačítko Domov, kým sa Vám nezobrazí zoznám pracujúcich aplikácií, ktoré ste naposledy používali. Vyberte žiadanu aplikáciu zo zoznamu a kliknite ju. Ak chcete aplikáciu zavrieť, stlačte ju a pretiahnite smerom doľava alebo doprava. Aplikáciu tiež vypnete stlačením krížiku, ktorý sa nachádza v jej hornom pravom rohu.

### <span id="page-22-2"></span>**Odinštalovanie aplikácií**

Aplikácie je možné odinštalovať niekoľkými spôsobmi, 3 z nich sú popísané nižšie.

**Prvý spôsob Zvoľte: [Menu] [Nastavenia] [Aplikácie] zo zoznamu aplikácií vyberte tú, ktorú chcete odinštalovať, kliknite na ňu a vyberte možnosť [Odinštalovať] [OK]**.

**Druhý spôsob Zvoľte: [Menu] [Obchod Play]** vyberte ikonu lupy a napíšte názov

aplikácie, ktorú chcete odinštalovať, následne na ňu kliknite a vyberte možnosť **[Odinštalovať] [OK]**.

**Tretí spôsob** V **[Menu aplikácii]** sa dotknite ikony aplikácii a podržte ju. Následne ju pretiahnite smerom nahor, do horného ľavého rohu - na miesto kde je nápis "Odinštalovať". Ikona sa zmení na červenú, potom ju stačí už len pustiť. Následne potvrďte, že aplikáciu chcete odinštalovať.

Odinštalovať sa môžu všetky aplikácie nainštalované užívateľom, a niektoré aplikácie predinštalované výrobcom zariadenia. Systémové aplikácie sa odinštalovať nedajú.

# <span id="page-22-3"></span>**Správa aplikácií**

Nainštalované aplikácie je možné spravovať pomocou správcu úloh. Zvoľte: **[Menu]**

**[Nastavenia] [Aplikácie]**. Spustí sa správca úloh, v ktorom vidíte zoznam aktívnych aplikácií. Ak chcete zistiť, ktoré aplikácie sú práve aktívne, vyberte možnosť **[Spustené]** z dostupného menu. Pre vypnutie aplikácie na ňu raz kliknite a vyberte možnosť: **[Zastaviť]**.

# <span id="page-23-0"></span>**5. Nastavenia systému**

Prístup k aplikácii Nastavenia: Zvoľte: **[Menu aplikácii] [Nastavenia].**

### <span id="page-23-1"></span>**Bežné a bezdrôtové siete**

<span id="page-23-2"></span>**Wi-Fi**

Pozrite kapitolu 10. Internet – Wi-Fi.

### <span id="page-23-3"></span>**Bluetooth**

Aplikácia umožňujúca využitie zabudovaného do telefónu Bluetooth modulu. Vďaka tomuto modulu je možné hľadať dostupné Bluetooth zariadenia, nastaviť viditeľnosť a prehľadávať zoznam párovaných zariadení (viac informácii o Bluetooth v kapitole 9 tejto príručky).

# <span id="page-23-4"></span>**SIM karty**

Obsahujú informácie o SIM karte, možnosť zapnutia prenosu dát.

### <span id="page-23-5"></span>**Využitie dát**

Orientačné výpočty, ktoré umožňujú kontrolu prenesených dát (výpočet pre mobilný internet).

 Pozor: indikované limity prenosu dát sú merané telefónom. Operátor môže počítať prenos dát iným spôsobom.

# <span id="page-23-6"></span>**Ďalšie...**

### **Režim v lietadle** – vypne **[Wi-Fi]**, **[Bluetooth]** a **[Mobilné siete]**.

**Predvolená aplikácia SMS** – vyber aplikácii ktorú budete používať pre posielanie textových správ.

**Zdieľ. dát pripojenia a prenosný príst. bod** – umožňuje prenos mobilných dát cez prenosný Wi-Fi hotspot, Bluetooth alebo USB.

**VPN** - v opcii **[VPN]**; táto možnosť konfiguruje a spravuje virtuálne osobné siete (Virtual Private Network).

**Mobilné siete** – umožňuje napr. prístup k internetu cez mobilný prenos dát, vybratie siete a sieťového operátora.

### <span id="page-23-7"></span>**Zariadenie**

### <span id="page-23-8"></span>**Zobrazenie**

Nastavuje parametre obrazovky zariadenia Je možné nastaviť tieto možnosti:

- MiraVision™ (umožňuje meniť parametre zobrazovaného obrazu)
- pozadie
- $\bullet$  ias
- automatický jas
- režim spánku

# **©** 2015 myPhone. Všetky práva vyhradené. **myPhone Q\_SMART LTE SK**

- šetrič obrazovky
- veľkosť písma
- automatické otočenie obrazovky

# <span id="page-24-0"></span>**Zvuk a upozornenia**

Tu si môžete prispôsobiť zvuky ktoré preferujete. Táto aplikácia Vám umožní nastaviť:

- programovaný audio profil
- hlasitosť zvukov
- **·** vibrácie
- zvuky notifikácii

zvuk pri dotknutí sa obrazovky atď.

# <span id="page-24-1"></span>**Pamäť**

Zobrazí informáciu o stave internej pamäte a pamäte microSD karty.

# <span id="page-24-2"></span>**Batéria**

Zobrazí informáciu o spotrebe energie.

# <span id="page-24-3"></span>**Aplikácie**

Zobrazí zoznam aplikácii nainštalovaných v telefóne. Dostupné panely ukazujú aktuálny stav aplikácii. Dostupné sú tieto panely:

Stiahnuté Pamäť telefónu Spustené Všetko

# <span id="page-24-4"></span>**Senzor**

Umožňuje kalibráciu snímača gravitácie užívateľom.

# <span id="page-24-5"></span>**Osobné**

# <span id="page-24-6"></span>**Poloha**

Môžete využiť túto ponuku pre umožnenie prístupu aplikácii k dátam a GPS pre určenie polohy zariadenia a umožnenie službám Google využiť dáta založené na polohe s cieľom napr. zlepšiť vyhľadávané výsledky.

 $\blacktriangle$  Pred začatím používania služieb lokalizácie ako sú mapy a aplikácie s navigáciou rovnako ako online služby je potrebné sa uistiť že máte aktivovaný prenos mobilných dát rovnako ako aj nastavenie správneho režimu služieb lokalizácie v **[Nastavenia] [Poloha].**

# <span id="page-24-8"></span>**Zabezpečenie**

Možnosť zmeny nastavení pre napr. blokovanie obrazovky, šifrovanie dát v telefóne, inštalovanie aplikácii z neznámych zdrojov a pod.

# <span id="page-24-7"></span>**Účty**

Možnosť prepojenia užívateľského účtu so systémom Android. Panel účtov zobrazuje napr. aj informáciu o účtoch užívateľa, umožňuje nastavenie automatickej synchronizácie a správy účtov.

# <span id="page-25-0"></span>**Jazyk & vstup**

Toto podmenu umožňuje konfigurovať nastavenia jazyka, textu a úpravy hlasu.

# <span id="page-25-1"></span>**Zálohovanie a obnova**

Obnova továrenských nastavení (odstránenie všetkých dát z pamäte telefónu a obnova pôvodných systémových dát, napr. vymazanie užívateľských dát), vytváranie záloh a pod.

# <span id="page-25-2"></span>**Systém**

# <span id="page-25-3"></span>**Dátum a čas**

Nastavenia času a dátumu pre systém Android.

# <span id="page-25-4"></span>**Plánované zapnutie a vypnutie**

Služba ktorá Vám umožní nastaviť čas automatického vypnutia alebo zapnutia zariadenia.

# <span id="page-25-5"></span>**Uľahčenie prístupu**

Služby uľahčenia prístupu zahŕňajú špeciálne funkcie pre osoby majúce zhoršené sluchové/zrakové vnímanie. Zmena nastavení umožní lepší prístup k rozhraniu a funkciám. Nájdete tam nasledujúce možnosti:

- **[TalkBack]**  zariadenie číta nahlas užitočné informácie.
- **[Switch Access]**  umožňuje riadenie zariadenia pomocou nastaviteľných kombinácií klaves.
- **[Titulky]** funkcia ktorá Vám umožní aktivovať titulky a definovať ich vlastnosti (týkajúce sa napr. jazyka, textu a štýlu písma).
- **[Gestá piblíženia]** možnosť zapnúť alebo vypnúť gestá pre zväčšenie. Pri ich zapnutí je možné "štipnutím" priblížiť časť obrazovky.
- **[Veľké písmo]** zväčší veľkosť písma systému.
- **[Text s vysokým kontrastom].**
- **[Tlačidlo napájanie ukončuje hovor]** skončíte hovor stlačením tlačidla zapnúť/vypnúť.
- **[Automaticky otáčať obrazovku]** zapnutie/vypnutie auto-rotácie obrazovky.
- **[Hovorené heslá]** konfigurácia zariadenia pre čítanie hesiel pri vstupe na stránky s funkciou TalkBack.
- **[Zástupca uľahčenia prístupu]**  umožňuje rýchlo zapnúť uľahčenie prístupu.
- **[Výstup prevodu textu na reč]**  transformuje text na reč. Konfiguruje mechanizmus Google pre transformáciu textu na reč. Prispôsobuje tempo reči a ponúka ukážky reči.
- **[Oneskorenie dotyku a podržania]**  nastavuje procesný čas po stlačení alebo držaní na obrazovke.
- **[Rýchly štart].**
- **[Inverzia farieb].**
- **[Úprava farieb]**

# <span id="page-25-6"></span>**Tlač**

Opcia, vďaka ktorej môžeme tlačiť dokumenty priamo zo smartfónu alebo z virtuálneho

úložiska, tzv. cloudu. Táto opcia potrebuje pre fungovanie dodatočnú aplikáciu, ktorú môžete stiahnuť z obchodu Google play a tlačiareň s WiFi alebo Bluetooth pripojením.

# <span id="page-26-0"></span>**Možnosti pre vývojárov**

Štandardne táto možnosť užívateľovi nie je poskytnutá. Pre jej aktiváciu choďte do **[Nastavenia] [Informácie o telefóne]** a stlačte **Číslo zostavy** sedem krát.

Následne na obrazovke uvidíte správu: "Ste vývojár". Choďte späť do Nastavení kde uvidíte novú položku: **[Možnosti pre vývojárov]**, ktorá Vám umožní zapnutie a vypnutie nasledujúcich možností: USB ladenie, pripojenie k PC cez kábel USB v móde ladenia, nastavenie hesla pre zálohy, nastavenie falošnej pozície.

# <span id="page-26-1"></span>**Informácie o telefóne**

Zobrazí informácie o zariadení ako sú napr.:

- **[Číslo modelu]**
- **[Verzia Androidu]**
- **[Verzia jadra]**
- atď.

# <span id="page-26-2"></span>**6. Kontakty**

# <span id="page-26-3"></span>**Pridanie nového kontaktu**

Existuje niekoľko spôsobov ako pridať nové kontakty do telefónneho zoznamu v zariadení. Jedným zo spôsobov je spustenie aplikácie Telefón  $\sim$  a zadanie telefónneho čísla, ktoré chceme pridať. Následne je treba stlačiť tlačidlo Pridať do kontaktov  $\triangle$  a vybrať "Vytvoriť nový kontakt". Ďalej je treba vybrať miesto pre uloženie nového kontaktu – Telefón / SIM karta / Google (ak je účet Google v telefóne prihlásený).

Ak vyberiete SIM kartu zobrazí sa Vám menu obsahujúce následovne polia na vyplnenie.

- Meno a priezvisko
- Telefón (mobil alebo iný)
- Môžete tiež pridať iné údaje ako sú druhý telefón, e-mail.

Vyplňte polia, o ktoré máte záujem a stlačte tlačidlo **[Back]**. Kontakt sa uloží.

V prípade, že zvolíte uloženie kontaktu do telefónu zobrazí sa Vám menu obsahujúce následovné možnosti:

- Meno a priezvisko
- Priezvisko (foneticky)
- Pseudonym
- Fotografia kontaktu
- Telefónne číslo
- Telefón stlačením "Mobil" môžete zo zoznamu vybrať iný telefón.
- Môžete tiež pridať iné údaje ako sú druhý telefón, adresa, e-mail.

Inou metódou pre pridanie nového kontaktu je spustenie aplikácie **[Kontakty]**. Ďalej je treba stlačiť možnosť "Nový kontakt" <sup>a</sup>. Ostatné etapy pridávania nového kontaktu sú rovnaké ako pre prvú metódu.

### <span id="page-26-4"></span>**Upravovanie kontaktov**

Pre úpravu kontaktu: Spusťte aplikáciu **[Kontakty]**. Vyberte kontakt, ktorý chcete upraviť. Stlačte tlačidlo Upraviť

Zaveďte zmeny v poliach, o ktoré máte záujem a vyberte tlačidlo **[Back]**. Zmeny sa uložia.

### <span id="page-27-0"></span>**Odstraňovanie kontaktov**

Pre odstránenie kontaktu: Spusťte aplikáciu **[Kontakty]**. Vyberte kontakt, ktorý chcete upraviť. Stlačte tlačidlo **b** a vyberte "Odstrániť", následne potvrdte "OK",

## <span id="page-27-1"></span>**Import/Export kontaktov**

Pre skopírovanie kontaktov: Spusťte aplikáciu **[Kontakty]**. Stlačte tlačidlo Menu a vyberte "Import a export". Vyberte miesto, z ktorého chcete kontaktu skopírovať / importovať. Vyberte kontakty, ktoré chcete skopírovať a označte ich na ľavej strane obrazovky. Pre skopírovanie kontaktov vyberte možnosť "OK".

# <span id="page-27-2"></span>**7. Komunikácia**

# <span id="page-27-3"></span>**Telefónny hovor**

Pre začatie telefónneho hovoru:

- Dotknite sa ikony "Telefón" , ktorá sa nachádza na hlavnej obrazovke alebo v hlavnom menu systému Android.
- Zadajte číslo ktoré chcete vytočiť.
- Pre začatie hovoru stlačte nachádzajúce sa v spodnej časti obrazovky "slúchadlo" s názvom SIM karty s použitím ktorej chcete volať.

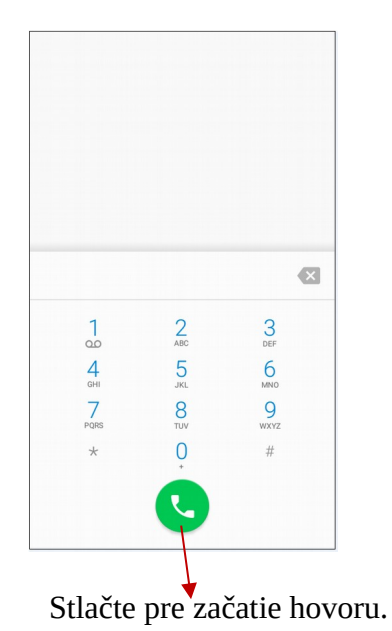

### <span id="page-27-4"></span>**Posielanie správ**

Tento telefón umožňuje komunikáciu s inými mobilnými telefónmi pomocou SMS textových a MMS multimediálnych správ. Na správu správ slúži aplikácia **[Odosielanie správ]** dostupná z hlavnej obrazovky alebo z menu aplikácii telefónu. Správy zaslané a prijaté od jedného prijímateľa budú uložené ako jedna konverzácia, vďaka čomu môžete v prípade potreby pohodlne sa pozrieť na celú históriu komunikácie s konkrétnou osobou.

Pre odoslanie textovej správy vložte SIM kartu do otvoru v zariadení, vyberte **[Menu aplikácii] [Nastavenia] [SIM Karty] [Správy SMS]** a označte preferovanú kartu pre Správy SMS (v prípade zmeny SIM karty je treba tieto činnosti vykonať ešte raz).

# <span id="page-28-0"></span>**Písanie správ**

Otvorte aplikáciu **[Odosielanie správ]** dostupnú z hlavnej obrazovky alebo z menu aplikácii. Stlačte  $\Box$ 1. zadajte telefónne číslo alebo meno kontaktu (môžete prejsť do zoznamu stlačením  $\bullet$ ) a vyberte vhodné číslo zo zoznamu. Potom stlačte na vašej klávesnici na displeji a napíšte správu. Pre odoslanie správy stlačte a zvolte SIM kartu s použitím ktorej ma byť správa odoslaná.

Pred odoslaním textovej správy môžete správu zmeniť na multimediálnu správu stlačením symbolu  $\bullet$  na ľavej strane a pridaním multimediálnych súborov (fotografií, videí, zvukov).

# <span id="page-28-1"></span>**8. Multimédiá**

# <span id="page-28-2"></span>**Kamera**

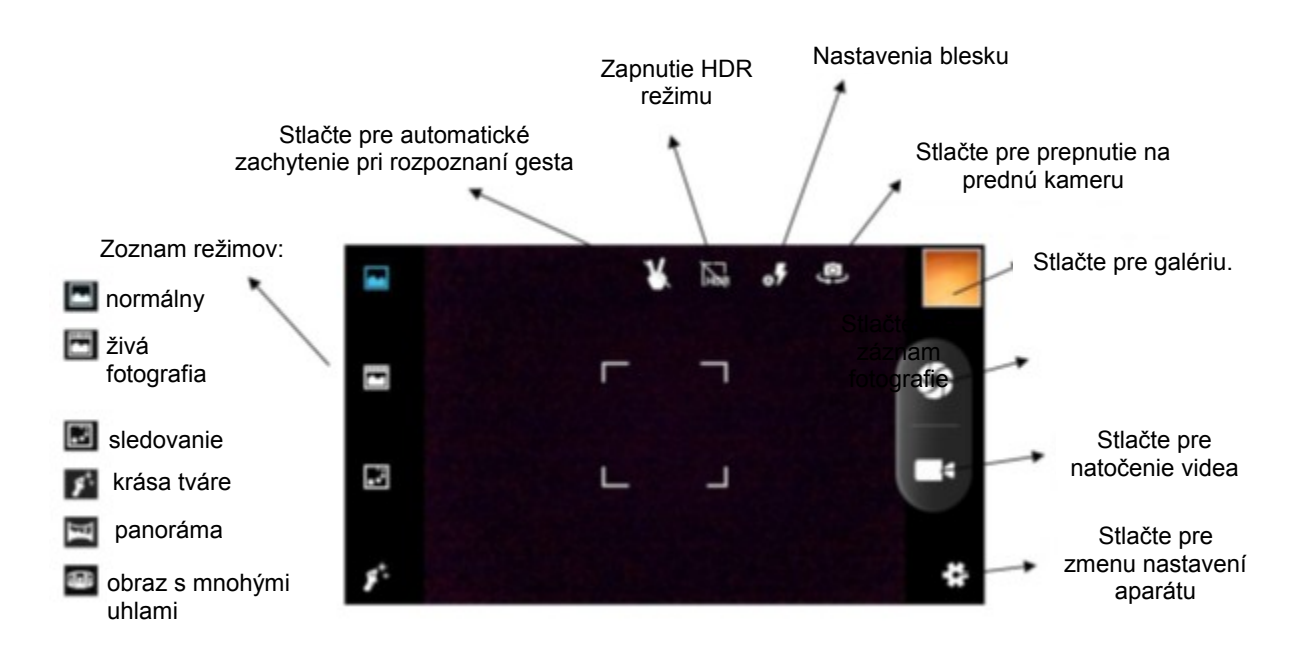

Umiestnite objekt pred kameru a stlačte ikonu s uzávierkou **Pore záznam fotografie. Ak je to** potrebné, môžete nastaviť expozíciu, blesk a iné nastavenia alebo zostať v automatickom režime (možnosť je dostupná v nastaveniach).

**ES** Stlačte pre nastavenia

- **Všeobecné**
	- Úložné miesto
	- Expozícia
- Farebný efekt
- Scénický režim
- Vyváženie bielej
- Vlastnosti obrázku
- Potlačenie kmitania
- Obnova predvolených nastavení

## **Kamera**

- Zero shutter delay (nulové oneskorenie uzávierky)
- Mechanizmus zabraňujúci chveniu
- Zistenie tváre
- Úsmev
- Automatické vyhľadanie scény
- Samospúšť
- Počet snímok
- Veľkosť fotografie
- Veľkosť náhľadu
- ISO
- Krása tváre
- Tlačidlo hlasitosti

# **Kamera**

- EIS
- Mikrofón
- Režim zvuku
- Časozberné video
- Kvalita videa

# <span id="page-29-0"></span>**Galéria**

Stlačte ikonu **[Galéria]** ktorá sa nachádza v menu aplikácii pre prehliadanie obrázkov a videí. Aplikácia Galéria zobrazí obrázky a videá uložené v pamäti telefónu a na SD karte ako aj obrázky vytvorené kamerou a stiahnuté z internetu alebo z iných umiestnení.

Práca z aplikáciou Galéria:

**Zdieľanie fotografií:** môžete zdieľať fotografie cez Bluetooth, e-mail klienta či inak, pomocou stlačenia ikony  $\leq$ , ktorá sa nachádza v hornom pravom rohu aplikácie Galéria.

**Vymazanie fotografií:** fotografiu môžete vymazať stlačením tlačidla **[Menu]** a vybraním položky "Vymazať" z podmenu.

**Detaily fotografií:** detailné informácie o fotografií môžete zobraziť stlačením tlačidla **[Menu]** počas pozerania fotografii, následovne vybraním z podmenu položky "Detaily".

**Úprava fotografií:** počas prehľadávania fotografií v Galérii môžete upraviť ľubovoľnú fotografiu. Za týmto účelom stlačte ikonu .

# <span id="page-29-1"></span>**9. Bluetooth**

Zabudovaný modul Bluetooth je bezdrôtová komunikačná technológia krátkeho dosahu ktorá Vám umožní prenos dát do vzdialenosti asi 10 metrov. Najčastejšie používané Bluetooth zariadenia zahŕňajú sady hands-free a slúchadiel, sady do áut a iné mobilné zariadenia ako sú laptopy, tablety a mobilné telefóny.

### <span id="page-29-2"></span>**Posielanie súborov**

Pre poslanie súboru postupujte nasledovne:

- **1. [Menu aplikácii] [Nastavenia] [Bluetooth]**, presuňte bežec **[Bluetooth]** doprava pre jeho aktiváciu.
- **2.** Otvorte **Správcu súborov** a stlačte a podržte na chvíľu súbor ktorý chcete zdielať.
- **3.** Potom stlačte a vyberte Bluetooth zo zoznamu.
- **4.** V zozname stlačte identifikátor zariadenia pre spárovanie. Ak je zariadenie spárované, prenos súboru začne automaticky.

# <span id="page-30-0"></span>**Prijímanie súborov**

Pre prijatie súboru postupujte nasledovne:

**[Menu aplikácii] [Nastavenia] [Bluetooth]**, presuňte bežec **[Bluetooth]** doprava pre jeho aktiváciu.

Keď je párovanie hotové, telefón prijme súbor. Súbor bude umiestnený v pamäti zariadenia.

### <span id="page-30-1"></span>**Pripojenie k hands-free súprave**

Pre pripojenie hands-free súpravy k Vášmu telefónu choďte do **[Menu aplikácii] [Nastavenia] [Bluetooth]**, potom vyberte identifikátor hands-free sady zo zoznamu dostupných zariadení. Po spárovaní budete môcť používať sadu hands-free pre počúvanie hudby a pre prijímanie/vykonávanie hovorov.

# <span id="page-31-0"></span>**10. Internet**

#### <span id="page-31-1"></span>**Wi-Fi**

Nastavenie pre Wi-Fi pripojenie

**1.** Zvoľte: **[Menu aplikácii] [Nastavenia] [Wi-Fi]** a presuňte bežec doprava (zapnite).

**2**. Ak chcete pridať alebo vyhľadávať novú WiFi sieť, stlačte tlačidlo **k** a zvolte možnosť **[Pridať sieť]** alebo **[Obnoviť]**.

**3.** V tomto poli sa nachádza zoznam dostupných WiFi sieti, stav prepojenia medzi zariadením a danou sieťou, ikona zobrazujúca sílu pokrytia WiFi signálom a označujúca či je sieť chránená heslom - viditeľný zámok.

Ak je WiFi sieť zabezpečená, musíte pri pokuse o pripojenie do danej sieti zadať heslo. Zadajte heslo použitím virtuálnej alfanumerickej klávesnice.

### <span id="page-31-2"></span>**Pripojenie k internetu prostredníctvom 4G a 3G sieti**

Telefón myPhone Q-SMART LTE Vám umožňuje využiť mobilný internet ponúkaný vašim mobilným operátorom. Pre využívanie služieb internetu, musí byť Vaša SIM karta schopná zaobchádzať s 4G a 3G sieťami a musíte sa nachádzať v dosahu týchto sieti. Kontaktujte svojho operátora ak si nie ste istí, či Vaša SIM karta ponúka takéto schopnosti a či sa nachádzate v dosahu 4G alebo 3G siete.

Pre zapnutie mobilného internetu vložte SIM karty do otvoru v zariadení a vyberte **[Menu aplikácii] [Nastavenia] [SIM karty] [Mobilné dáta]** a zvoľte SIM kartu ktorú chcete použiť pre pripojenie k internetu (v prípade zmeny SIM karty je treba tieto činnosti vykonať ešte raz). Následne otvorte notifikačný panel a stlačte **a** "Mobilné dáta".

### **Poloha**

Môžete využiť túto ponuku pre umožnenie prístupu aplikácii k dátam a GPS pre určenie polohy a umožnenie službám Google využiť dáta založené na polohe s cieľom napr. zlepšiť vyhľadávané výsledky.

Pred začatím používania služieb lokalizácie ako sú mapy a aplikácie s navigáciou rovnako ako online služby je potrebné sa uistiť že máte aktivovaný prenos mobilných dát rovnako ako aj nastavenie správneho režimu služieb GPS v **[Menu aplikácii] [Nastavenia] [Poloha].**

Po aktivácii Wi-Fi pripojenia je možné využiť pomocné aplikácie ktoré vyžadujú pripojenie internetu, napríklad:

- **[Google Play]**
- **[Chrome]**  internetový prehliadač Google Inc.
- **•** [Internet] základný internetový prehliadač
- **•** [Gmail] emailový klient od Google
- **[Pošta]**  iný email
- **[Mapy]**
- atď.

# <span id="page-32-0"></span>**11. Bezpečnostné informácie**

### <span id="page-32-1"></span>**Riešenie problémov**

V prípade akýchkoľvek problémov so zariadením, odporúčame uložiť Vaše dáta a reštartovať telefón. Ak problém pretrváva, využite nasledujúce odporúčania a aplikujte tieto rady v prípade že sa stretnete s problémom s nasledujúcimi časťami zariadenia:

- SD pamäťová karta uistite sa, že je karta vložená v správnom SD slote pre SD karty. Ak to nie je váš prípad, skúste použiť inú SD pamäťovú kartu.
- USB skontrolujte či je telefón správne pripojený k inému zariadeniu. Skontrolujte spôsob USB pripojenia v nastaveniach telefónu (odkaz dostupný na notifikačnej obrazovke). Ak to nie je váš prípad, použite iný USB kábel.
- Internet / Wi-Fi skontrolujte či telefón pracuje v režime v lietadle (režim v lietadle znemožňuje použitie akýchkoľvek funkcií bezdrôtových sieti). Skontrolujte silu signálu siete. Skontrolujte či je táto funkcia v zariadení aktivovaná.
- Bluetooth skontrolujte dostupné možnosti Bluetooth zariadenia ktoré práve používate. Uistite sa, že obe zariadenia sú v dosahu, a že nedochádza k interferencii s inými objektmi (napr. LCD obrazovky môžu magnetické vlny absorbovať). Uistite sa, že máte dostatok pamäte v zariadení kam chcete presúvať dáta. Skontrolujte, či obe zariadenia nie sú v režime v lietadle (režim v lietadle blokuj prácu Bluetooth).
- Zvuky uistite sa, že zvuky nie sú vypnuté a skontrolujte ostatné nastavenia zvuku. Skontrolujte, či je kábel správne pripojený ku konektoru 3,5 mm miniJack. Niektoré koncovky sa môžu líšiť a to môže byť dôvodom ich nefunkčnosti – skúste iný kábel.
- Fotografie a screenshoty skontrolujte či nie sú šošovky kamery zatienené. Skontrolujte či má zariadenie dostatok pamäte na SD karte. Skontrolujte či je pamäťová SD karta správne nainštalovaná.
- Aj keď sa batéria nabíja, úroveň jej nabitia sa môže znižovať vypnite všetky funkčnosti ako sú Wi-Fi, Bluetooth a znížte jas obrazovky (táto možnosť využíva najviac energie), resp. prepnite do režimu v lietadle. Tieto jednoduché kroky zlepšia nabíjanie batérie. Odporúča sa nabíjať batériu s použitím nabíjačky, nie USB portu Vášho PC.

Ak problémy pretrvávajú, kontaktujte dodávateľa vášho zariadenia.

#### <span id="page-33-0"></span>**Vytváranie screenshotov**

V akýkoľvek čas počas používania telefónu je možné vytvoriť záznam obrazovky (screenshot) a uložiť ho do pamäte zariadenia. Pre tento účel stlačte a súčasne podržte tlačidlo klávesy zapnúť/vypnúť a tlačidlo hlasitosti - (cca 1 sek.) To vytvorí záznam obrazovky (screenshot) a uloží ho do pamäte zariadenia v priečinku **Pictures Screenshots.**

#### <span id="page-33-1"></span>**Zaobchádzanie s pamäťovými kartami**

- Neodstraňujte pamäťovú kartu počas prenosu dát alebo počas ich využitia zariadením. Mohlo by to mať za následok stratu dát alebo poškodenie karty alebo zariadenia.
- Nedotýkajte sa zlatých kontaktov pamäťovej karty svojimi prstami alebo kovovými predmetmi. Ak sú kontakty špinavé, utrite kartu suchou handričkou.

#### <span id="page-33-2"></span>**Ochrana osobných údajov a dôležitých informácií**

Odporúčame pravidelné vytváranie záložných kópii dôležitých súborov. Spoločnosť myPhone nie je zodpovedná za stratu akýchkoľvek dát.

Pred likvidáciou zariadenia vymažte všetky Vaše údaje (**[Menu aplikácii] [Nastavenia] [Záloha a formátovanie údajov] [Továrenské nastavenia] [Obnoviť nastavenia]**). Týmto spôsobom sa môžete brániť proti prístupu neautorizovanej osoby k Vašim osobným údajom. Pri sťahovaní aplikácii sa oboznámte s dostupnými na obrazovke informáciami.

Zvláštnu pozornosť venujte najmä aplikáciám ktoré si vyžadujú prístup k množstvu funkcií alebo k veľkému množstvu Vašich osobných údajov.

Pravidelne kontrolujte Váš účet pred neautorizovaným a podozrivým použitím. Ak objavíte náznaky zneužitia osobných dát, kontaktujte Váš servis pre vymazanie alebo zmenu prístupu k Vašemu účtu.

V prípade straty alebo odcudzenia zariadenia si okamžite zmeňte heslá Vašich účtov pre ochranu Vašich osobných údajov.

Pokúste sa vyvarovať od používania aplikácii z neznámych zdrojov. Zablokujte zariadenie vzorom, heslom alebo PIN kódom.

Nešírte materiály chránené autorskými právami.

Je zakázané šíriť obsah chránený autorským právom bez povolenia jeho vlastníka. Porušenie tohto odporúčania môže tieto práva porušiť. Výrobca nemôže byť zodpovedný za akékoľvek právne dôsledky protiprávneho šírenia užívateľom takýchto materiálov.

#### <span id="page-33-3"></span>**Usmernenie pre správne používanie batérie**

Batéria v tomto zariadení môže byť nabíjaná cez USB port. Avšak sa takýto postup neodporúča pri zapnutom telefóne, pretože USB port ponúka nízke napätie a batéria sa môže ďalej vybíjať napriek tomu, že je pripojená k zdroju. Ak chcete nabíjať batériu takýmto spôsobom, vypnite zariadenie. Ak je úroveň nabitia batéria nízka, dobite ju pred ďalším použitím. Ak chcete predĺžiť životnosť batérie, nedovoľte jej vybiť sa na viac ako 20% a následne ju úplne nabite. Ak nepoužívate nabíjačku, vyberte ju zo zásuvky. Prebíjanie môže skrátiť životnosť batérie. Teplota batérie môže ovplyvniť efektivitu nabíjania. Pred začatím nabíjania batérie je vhodné ju ochladiť prípadne ohriať na dosiahnutie teplotnej úrovne okolitého prostredia. Ak teplota batérie presiahne 40°C nesmie sa batériu ďalej nabíjať! Nepoužívajte poškodenú batériu!

Životnosť batérie sa môže znížiť ak je batéria vystavená veľmi nízkym alebo veľmi vysokým teplotám; spôsobuje to rušenie prevádzky zariadenia aj keď je batéria nabitá správne.

# <span id="page-34-0"></span>**Údržba zariadenia**

Pre predĺženie životnosti zariadenia postupujte následovne:

- Zariadenie a príslušenstvo uchovávajte mimo dosah detí.
- Vyhnite sa kontaktu zariadenia s tekutinami; to môže spôsobiť poškodenie elektronických častí zariadenia.
- Vyhnite sa veľmi vysokým teplotám; tie môžu znížiť životnosť elektronických častí zariadenia, roztavenie plastových častí a poškodiť batériu.
- Nepokúšajte sa zariadenie rozoberať. Neprofesionálny zásah do zariadenia ho môže vážne poškodiť alebo zničiť.
- Čistite zariadenie len suchou handričkou. Nepoužívajte prostriedky vysoko kyslých alebo zásaditých koncentrácii.
- Používajte len originálne príslušenstvo; porušenie tohto odporúčania môže mať za následok stratu záruky.
- Balenie zariadenia je môžno recyklovať podľa miestnych predpisov.

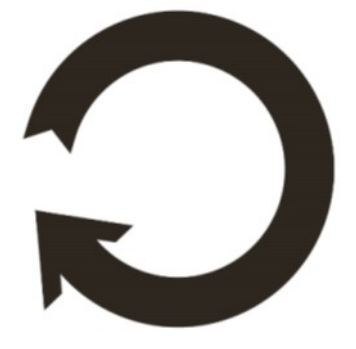

# **Koeficient SAR**

<span id="page-34-1"></span>Koeficient SAR je hodnota ktorá indikuje úroveň radiácie emitovanej telefónom. Tabuľka nižšie obsahuje maximálne SAR hodnoty pre telefón myPhone Q-SMART LTE.

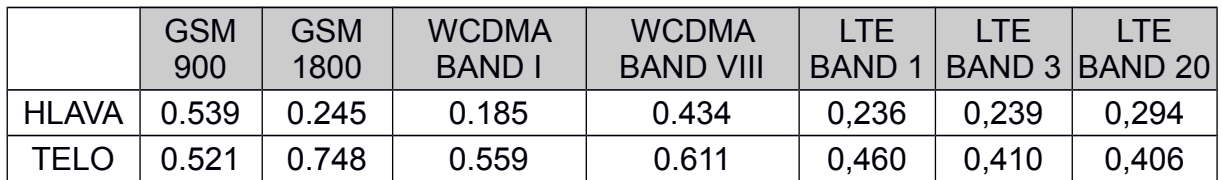

#### <span id="page-35-0"></span>**Bezpečnosť počas počúvania hudby / telefonovania**

Tento telefón je schopný generovať silné zvuky ktoré môžu poškodiť sluch. Ak používate telefón alebo reproduktory, odporúčame umiestniť zariadenie v bezpečnej vzdialenosti od ucha a vyhnúť sa počúvaniu vysoko hlasitým zvukom po dlhú dobu.

#### <span id="page-35-1"></span>**Bezpečnosť a životné prostredie**

Vypnite zariadenie v miestach kde je jeho použitie zakázané alebo kde by mohlo spôsobiť rušenie alebo byť ohrozujúce. Použitie akýchkoľvek zariadení využívajúcich rádiové vlny ruší prácu lekárskych zariadení (napr. stetoskop alebo kardiostimulátor), ak nie sú dostatočne chránené (v prípade pochybností sa obráťte na lekára alebo výrobcu lekárskeho zariadenia).

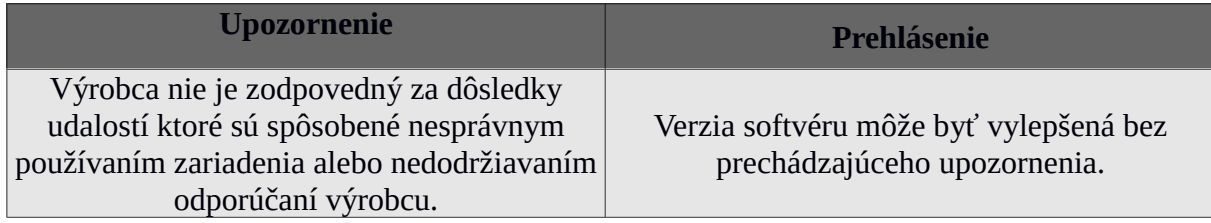

### <span id="page-35-2"></span>**Správna likvidácia použitých zariadení**

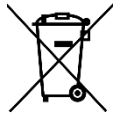

 Zariadenie je označené symbolom prečiarknutého odpadkového koša, v súlade so smernicou 2012/19/ES Európskeho parlamentu a Rady o odpade z elektrických a elektronických zariadení (OEEZ). Produkty označené týmto symbolom by nemali byť po dobe využívania spracované alebo zlikvidované spolu s domovým odpadom. Elektrické a elektronické zariadenia musíte zlikvidovať ich odovzdaním na k tomu určené miesto v ktorom sú tieto nebezpečné odpady podrobené procesu recyklácie. Zber tohto typu odpadu v uzavretých priestoroch a správny postup spracovania pomáha chrániť prírodné zdroje. Správna recyklácia odpadov z elektrických a elektronických zariadení má pozitívny vplyv na ľudské zdravie a životné prostredie. Za účelom získania informácii o tom, kde a ako bezpečne zlikvidovať odpad z elektrických a elektronických zariadení by sa užívatelia mali obrátiť na príslušný miestny orgán, miesto zberu odpadu alebo predajné miesto kde bolo toto zariadenie zakúpené.

### <span id="page-35-3"></span>**Správna likvidácia použitých batérií**

Podľa smernice EÚ 2006/66/ES o likvidácii batérii je tento produkt označený symbolom:

Tento symbol indikuje, že použité v tomto produkte batérie by nemali byť likvidované v rámci bežného odpadu v domácnosti, ale malo by sa s nimi zaobchádzať podľa tejto smernice a miestnych predpisov.

 Nevyhadzujte batérie do netriedeného komunálneho odpadu. Používatelia batérií a akumulátorov by mali použiť verejne dostupné spracovateľské siete ktoré umožňujú navrátenie, recykláciu a znehodnotenie odpadu z batérií.

V rámci EÚ je zber a recyklácia batérii a akumulátorov predmetom separačných procesov. Ak sa chcete dozvedieť viac o existujúcich procesov recyklácie batérii a akumulátorov kontaktujte prosím miestne úrady alebo inštitúcie zodpovedné za odpady.

# <span id="page-36-0"></span>**Vyhlásenie o zhode so smernicami Európskej Únie**

Týmto myPhone Sp. z o.o. prehlasuje, že tento výrobok je v súlade so základnými požiadavkami a ďalšími príslušnými ustanoveniami Európskej smernice 1999/5/ES.

**Číslo vyhlásenia 109/10/2015 Dátum vyhlásenia 20-10-2015** *Number of Declaration of Conformity* 

#### VYHLÁSENIE O ZHODE ES *EC DECLARATION OF CONFORMITY*

**My/We, myPhone Sp. z o. o. (názov importéra / importers name)**

#### **ul. Nowogrodzka 31, 00-511 Varšava**

**(adresa importéra / importers address) týmto vyhlasujeme, že produkt: declare under our responsibility, that the electrical product**

#### **mobilný telefón / GSM mobile phone myPhone Q-SMART LTE**

*(názov výrobku / name) (typ výrobku / type of model)*

# **splňuje požiadavky nasledujúcich noriem:**

**to which this declaration relates is in conformity with the following standards:**

SAFETY: EN 60350-1 2006-A11 :2003->A1 2010-A12 2011-A2 2013 SAR; EN 50360:2001/A1:2012 EN 62209-1:2006 EN 62209-2:2010 EN 50566:2013 EN 62479:2010 EMC: EN 301 489-1 V1.9.2 EN 301 489-3 V1.6.1 EN 301 489-7 V1.3.1 EN 301 489-17 V2.2.1 EN 301 489-24 V1.5.1 RADIO; EN 301 511 V9.0.2(2003-03) EN 300 328 V1.8.1(2012-06) EN 300 440-1 V1.6.1(2010-08) EN 300 440-2 V1.4.1(2010-08) EN 301 893-1 V1.7.1(2012-06) EN 301 908-2 V6.2.1(2013-10) EN 301 908-1 V6.2.1(2013-11) EN 301 308-13 V6.2.1(2014-06)

**je v súlade s ustanoveniami následujúcich smerníc: following the provisions following directives.**

# **Smernica R&TTE 1999/5/ES**

**Rok, v ktorom bolo na výrobku umiestnené označenie CE: 2015**

*(dátum a miesto / date, place) (signature of the signatory)*

**Predseda predstavenstva**

*Sebastian Sawicki*

# **©** 2015 myPhone. Všetky práva vyhradené. **myPhone Q\_SMART LTE SK**

**HONO** sp. z o.o. ul. Nowogrodzka 31, 00-511 Warszawa **20-10-2015 Varšava** *(podpis signatára)*